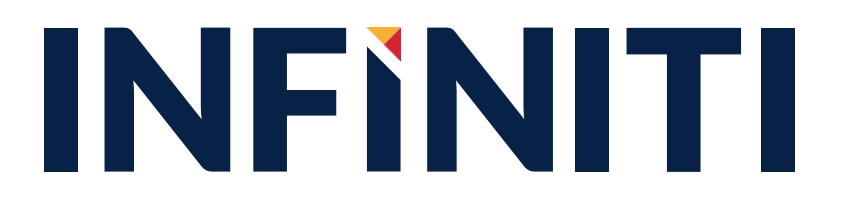

# PS Travel Agent User Guide

1

# **Table of Contents**

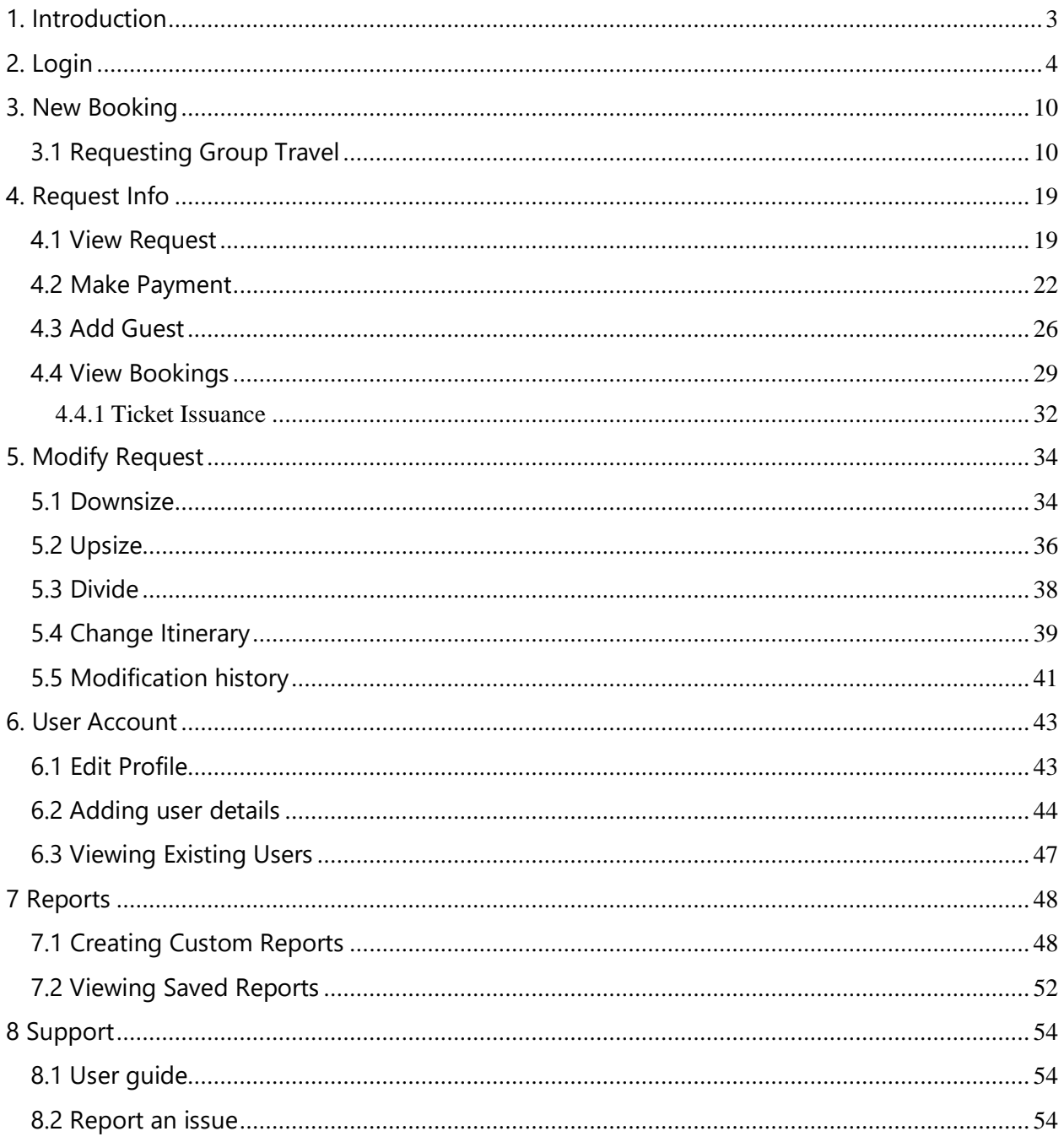

# <span id="page-2-0"></span>1. Introduction

You can use GroupRM for bulk bookings and also to create user roles in the application. Based on the user role you choose and register in GroupRM, corresponding responsibilities are given. You can enjoy the benefits of group booking with:

- Timely and prompt responses to your queries
- End to end automation; from requesting fare quotes to entering passengers' names, you can now do everything
- A dashboard to view and manage your group bookings

The roles and responsibilities are clearly defined based on the functions you perform.

# <span id="page-3-0"></span>2. Login

You can use the GroupRM to log on and to create user roles in the application.

#### **To log on to GroupRM**

1. Open GroupRM

The GroupRM login page appears,

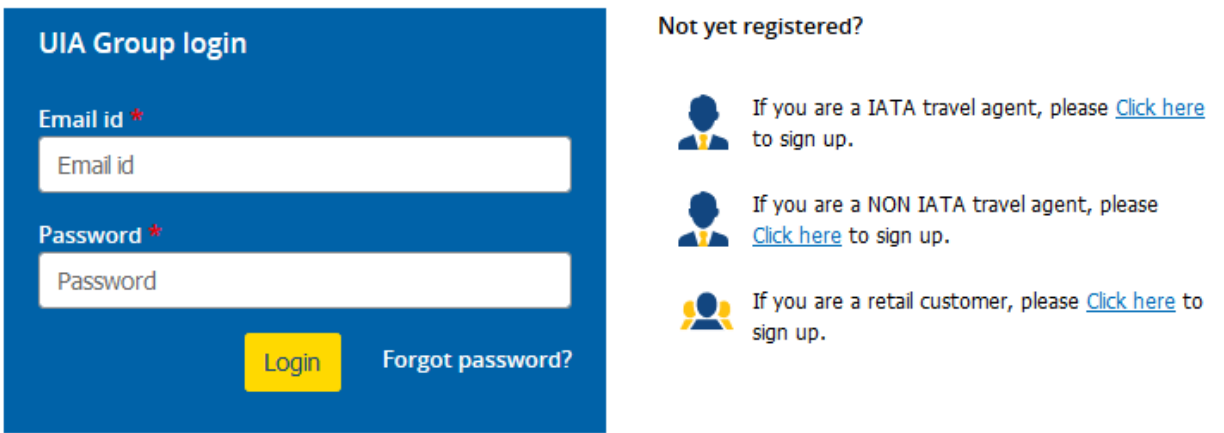

- 2. In the **Email id** box, type your email address
- 3. In the **Password** box, type your password
- 4. Click **Login**

You are now logged on to GroupRM

5. If you have forgotten the password, click the **Forgot Password**? Link to generate a new one. The Forgot password form appears as below,

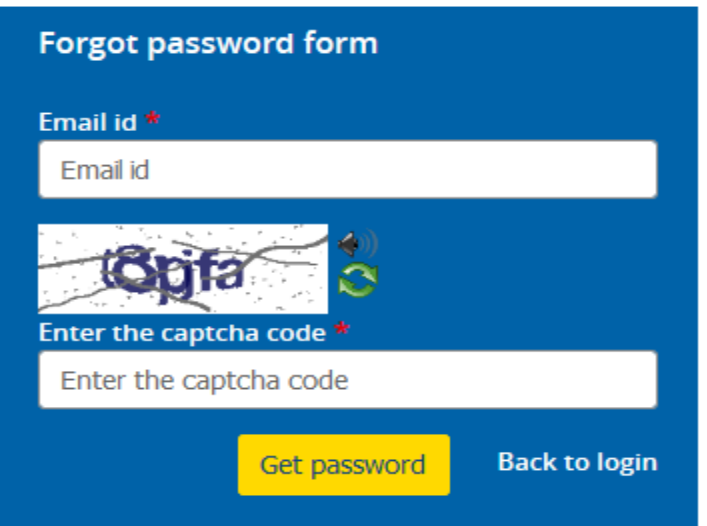

4.1. In the **Forgot password form** area, in the Email id box, type the registered email

address

- 4.2. In the **Enter the captcha code** box, type the code shown in the image
- 4.3. Click **Get Password**
- 4.4. An E-mail will be sent to your registered email ID with the link to reset your password.

Click on Back to login to go back to login page

#### **IATA Travel Agent Registration**

1. Click on the  $\frac{\text{Click here}}{\text{link}}$  link next to this icon in the login page to register as IATA Travel Agent.

The registration form appears as follows,

#### IATA travel agent registration

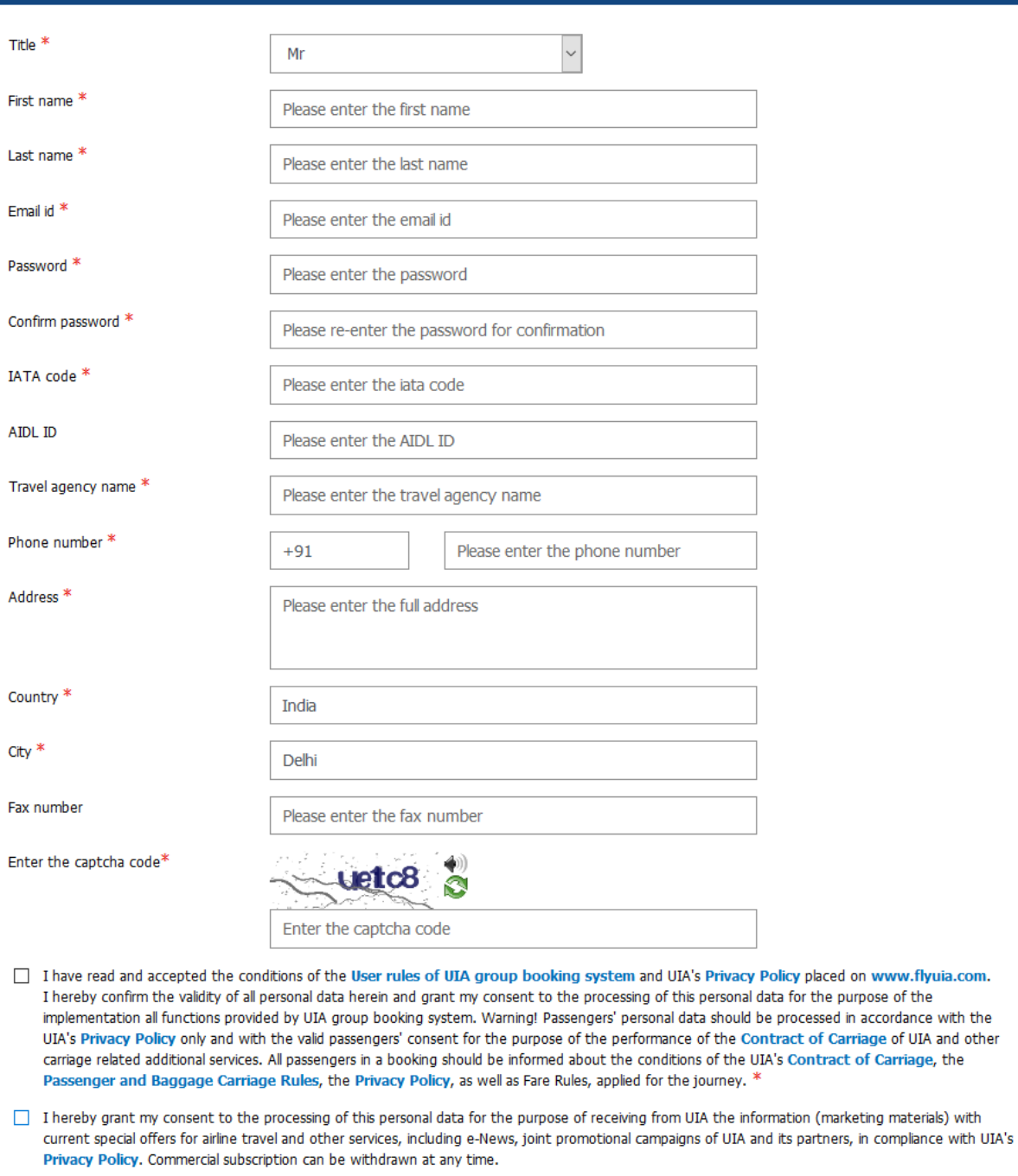

- 2. In the registration form do the following:
	- a. In the **Title** list, click to select the preferred title

Sign up

Clear

b. In the **First name** box, type the first name

« Back to login

- c. In the **Last name** box, type the last name
- d. In the **Email Id** box, type the email address.
- e. In the **Password** box, type the password you want to use
- f. In the **Confirm Password** box, type the same password that you typed in the previous box.
- g. In the **IATA code** box, type the agency's IATA code
- h. In the **AIDL ID** box, enter the AIDL office ID number if applies
- i. In the **Travel Agency name** field, enter the name of the travel agency
- j. In the **Phone numbe**r box, type the phone number
- k. In the **Address** box, type the address
- l. In the **Country** field, the country will be auto filled based on the GeoIP
- m. In the **City** field, specify city
- n. In the **Fax number** field, enter the fax number
- o. In the **Enter the captcha code** box, type the captcha code you see above the box
- Note If you are having difficulty reading the code, you can click the  $\bullet$  icon to reload the captcha code as necessary until there is a code you can read.
- 2. Click **Sign Up**.
- Note The airline will review the provided registration details and will activate your account. After this, the user can log on to the Group Optimizer with the credentials specified.

#### **Non - IATA Travel Agent Registration**

1. Click on the Click here link next to this icon in the login page to register as Non - IATA Travel Agent.

The Non – IATA registration form appears as follows,

#### NON-IATA travel agent registration

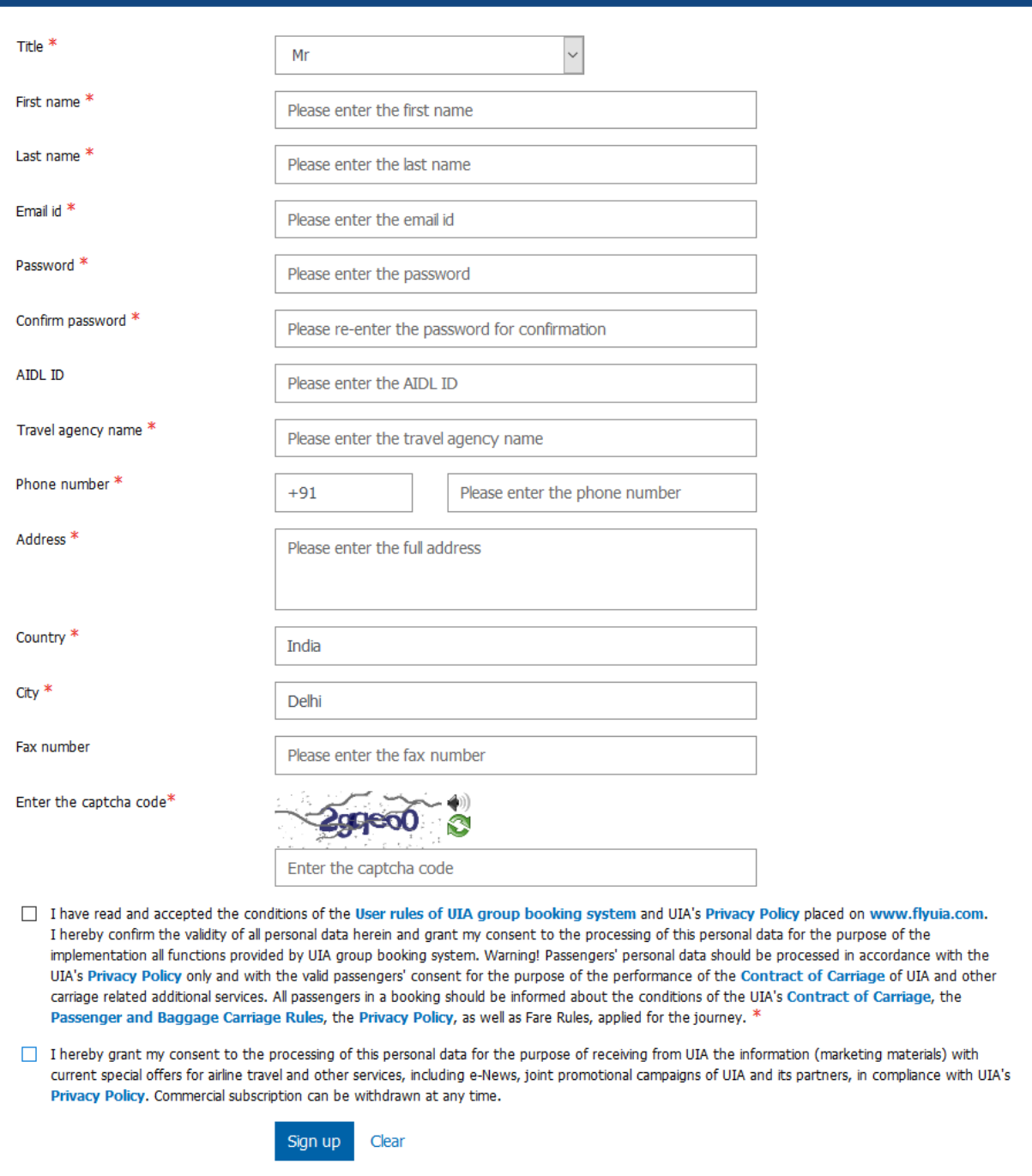

- 2. In the registration form do the following:
	- a. In the **Title** list, click to select the preferred title
	- b. In the **First name** box, type the first name
	- c. In the **Last name** box, type the last name

« Back to login

- d. In the **Email Id** box, type the email address.
- e. In the **Password** box, type the password you want to use
- f. In the **Confirm Password** box, type the same password that you typed in the previous box.
- g. In the **AIDL ID** box, enter the AIDL office ID number if applies
- h. In the **Travel Agency name** field, enter the name of the travel agency
- i. In the **Phone numbe**r box, type the phone number
- j. In the **Address** box, type the address
- k. In the **Country** field, the country will be auto filled based on the GeoIP
- l. In the **City** field, specify city
- m. In the **Fax number** field, enter the fax number
- n. In the **Enter the captcha code** box, type the captcha code you see above the box
- Note If you are having difficulty reading the code, you can click the  $\bullet$  icon to reload the captcha code as necessary until there is a code you can read.
- 2. Click **Sign Up**.
- Note The airline will review the provided registration details and will activate your account. After this, the user can log on to the Group Optimizer with the credentials specified.

# <span id="page-9-0"></span>3. New Booking

## <span id="page-9-1"></span>3.1 Requesting Group Travel

You can request group travel as an ad-hoc group request, series group request or an instant quote request. An ad-hoc is one-time request for travel sent to the airline. Series requests are multiple trips undertaken by the groups over a period of time or for selected days in repetition. An Instant quote request is one-time group request which is instantly priced and followed by immediate actions from the agent.

#### **To create an ad-hoc group travel request**

#### **1.** On the New booking menu, click the **Ad-hoc group request**

The Ad-hoc group request page appears,

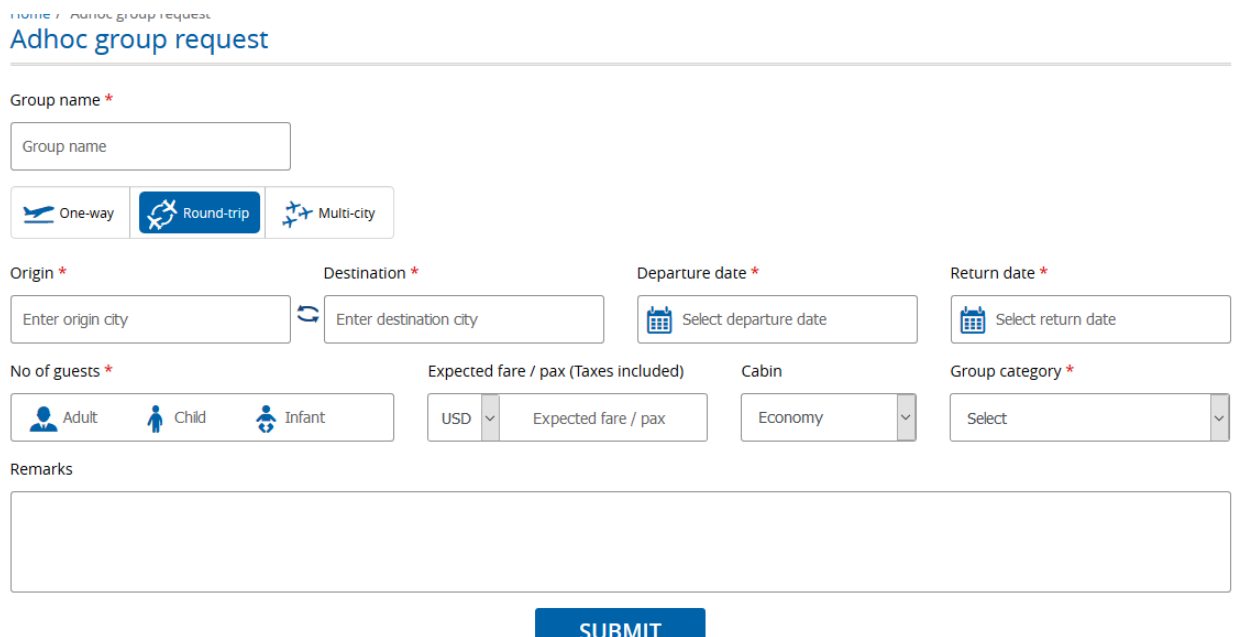

#### *Travel Agent User Guide - PS*

- 2. Enter the group name in **Group name** box
- 3. To select the travel type, click on **One-way** or **Round-trip** or **Multi-city**
- 4. In the **Origin** box, type the city you want to start from
- 5. In the **Destination** box, type the city you want to go to
- 6. In the **Onward/Departure date** and **Return date** (for **Round-trip**) boxes, click **the division of the literal** to select the desired start and return date for your travel
- 7. Repeat steps 6-8 as needed for Multi-city requests
- 8. In the **No of guests** box, type the number of **Adults, Children and Infants**
- 9. In the **Expected fare** box, enter the expected fare in **Per pax** box
- 10. In the **Cabin** box, select the cabin type from drop down list
- 11. Select an appropriate **Group category** type from the drop down list
- 12. In the **Remarks** box, type any other specifications you have about the group request
- 13. Click on **Submit** to forward the request details to the Group Desk to review and respond. A request ID is generated for tracking purpose

#### **To create a series group travel request**

1. On the **New booking** menu, click the **Series group request**

The Series group request page appears as below,

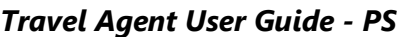

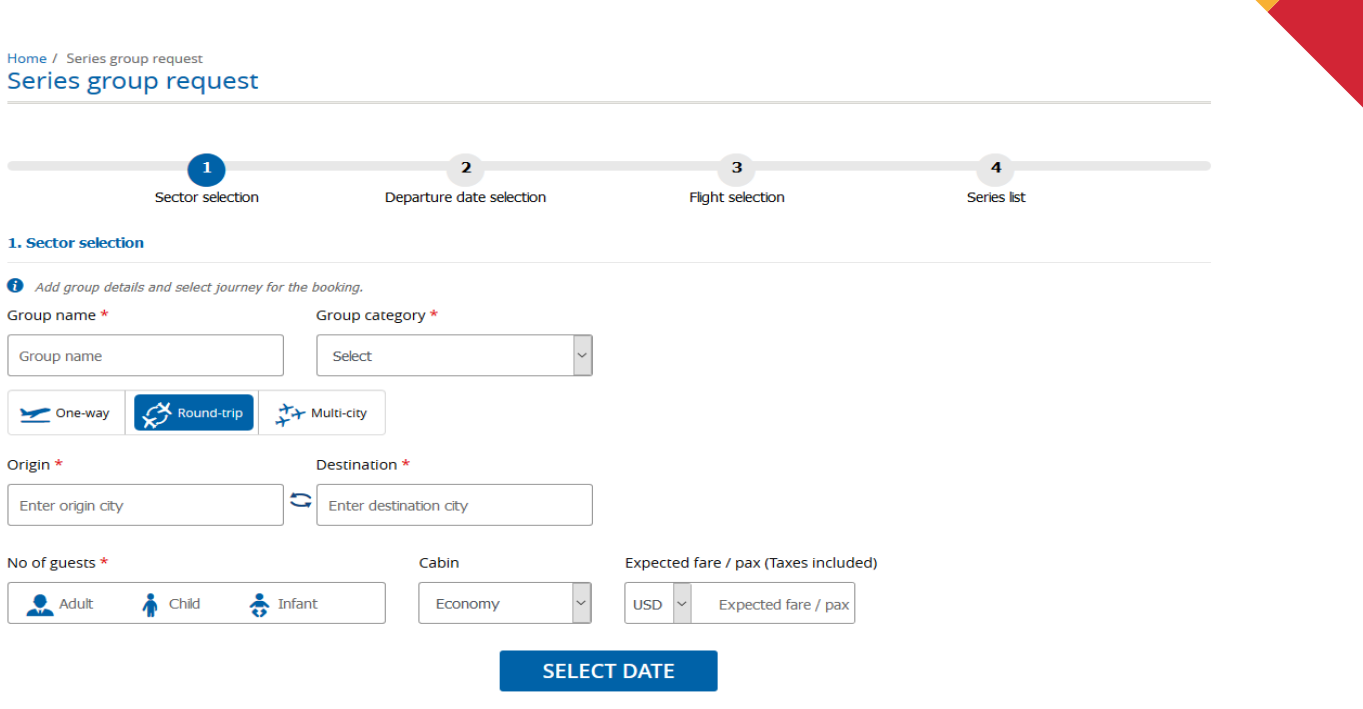

- 2. Series group request will have four sections as below,
	- 2.1. Sector selection
	- 2.2. Departure date selection
	- 2.3. Flight selection
	- 2.4. Series list
- 3. In **Sector selection** section,
	- 3.1. Enter the group name in **Group name** box
	- 3.2. Select the appropriate **Group category** type from the drop down list.
	- 3.3. To select the travel type, click on **One-way, Round-trip** or **Multi city**.
	- 3.4. In the **Origin box**, type the city you want to start from.
	- 3.5. In the **Destination box**, type the city where you want to go.
	- 3.6. In the **No of guests box**, type the number of **Adults, Children** and **Infant** travelling.
	- 3.7. Select the preferred cabin from the **Cabin** list (i.e., Economy or Business).
	- 3.8. In the **Expected fare** box, enter the fare which you expect. The Expected fare includes the Tax as well.
- 3. Click on **Select date** to go **Departure date section**
- 4. **Departure date section** appears as,

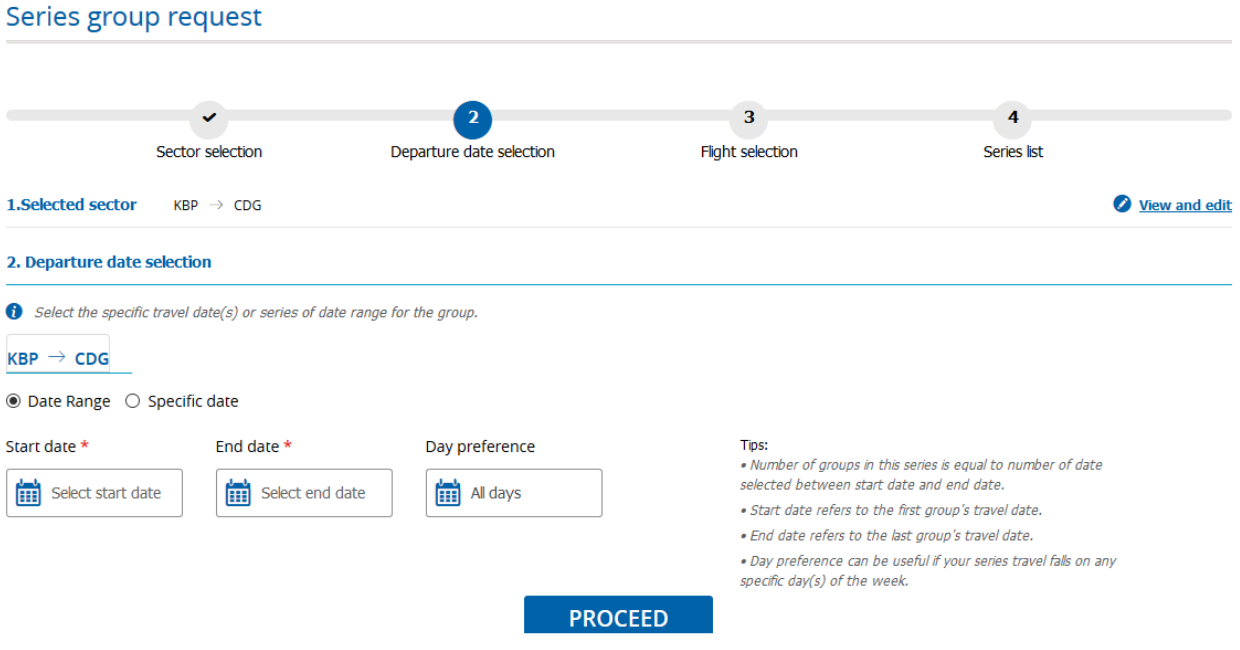

- 4.1. Click on **O** View and edit option to go back to **Sector section** to view or modify the sector or no of guest details
- 4.2. In **Departure date** selection window,
	- 4.2.1. Click **Date range** or **Specific date** for the group
	- 4.2.2. Provide the start date and end date for onward journey by clicking on im icon in

respective boxes. Also, select the preferred days from **Day preference** box

4.2.3. Click on **Proceed** to select the dates for return journey

#### *Travel Agent User Guide - PS*

#### 2. Departure date selection Select the travel date for each group by selecting individual travel date or provide lag days to auto fill the travel date for all groups. Lag days refers to the number of days after which the next journey begins in each group.  $\mathsf{KBP} \to \mathsf{CDG}$   $\mathsf{CDG} \to \mathsf{KBP}$ Enter length of stay days  $\begin{array}{|c|c|c|}\n\hline\n2\n\end{array}$  $\mathsf{KBP} \mathbin{\rightarrow} \mathsf{CDG}$  $CDG \rightarrow KBP$  $\frac{1}{111}$  30-March-2019 28-March-2019 • Remove • Remove  $\Box$  Group 1 29-March-2019  $\left| \right|$  31-March-2019  $\bullet$  Remove  $\Box$  Group 2 30-March-2019 01-April-2019 • Remove  $\Box$  Group 3  $\Box$  Group 4 02-April-2019 31-March-2019 • Remove 01-April-2019 03-April-2019  $\bullet$  Remove  $\Box$  Group 5 02-April-2019 04-April-2019 • Remove  $\Box$  Group 6 **PROCEED**

4.2.4. Enter no of lag days in given box so that system will calculate the return journey date and the same will display in respective group's return journey date box. Click on

雦

to edit/ enter the return journey date to any group in the request

- 4.3. Click on **Proceed** to select the preferred flight in Flight selection page
- 5. **Flight selection** section will appear as,

#### *Travel Agent User Guide - PS*

#### 3. Flight selection

Select one or multiple flights choices for each sector. The Flights listed below is based on the departure date for each selected sector in Group1.

#### **Select flight**

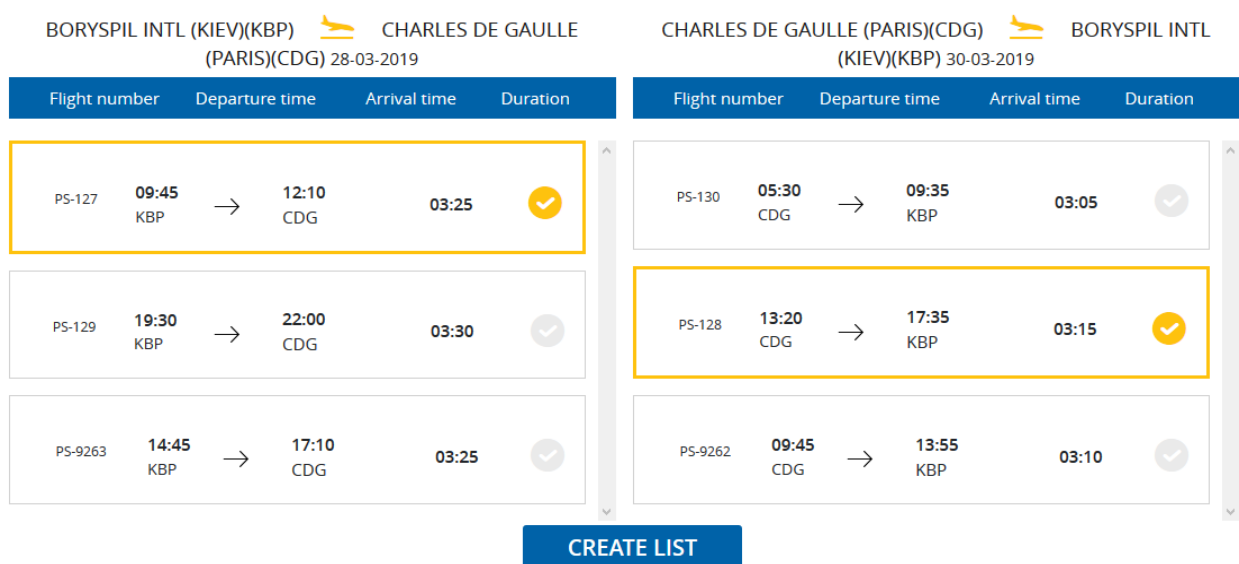

- 5.1. Select the preferred flights for onward and return journey. Click on Create list to verify the groups list in **Series list** page.
- 6. **Series list** page appears as,

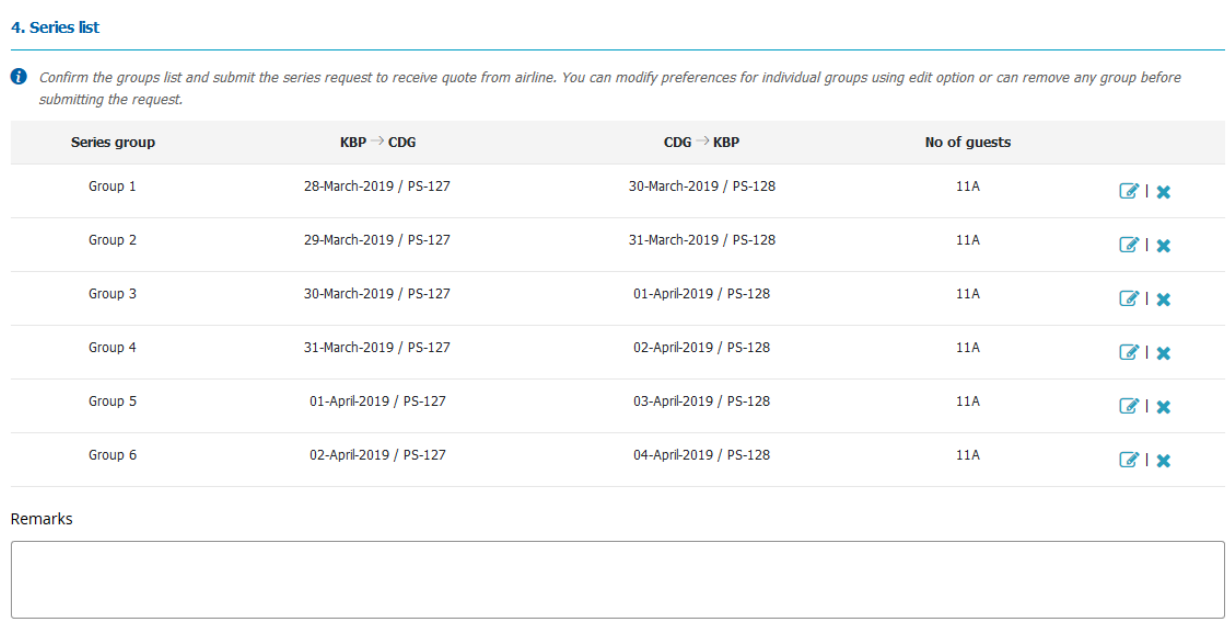

**Note** You can click the **i**con to edit or  $\mathbf{\hat{x}}$  to delete the selections accordingly.

- 7. In the Remarks box, type any other specifications you have about the group request
- 8. Click **Submit**

A request ID will generate for your reference. This submitted request is reviewed by your Group Desk and fare will be quoted.

#### **To create an Instant Quote**

1. On the **New booking** menu, click the **Instant Quote** request

The Instant Quote request page appears as below,

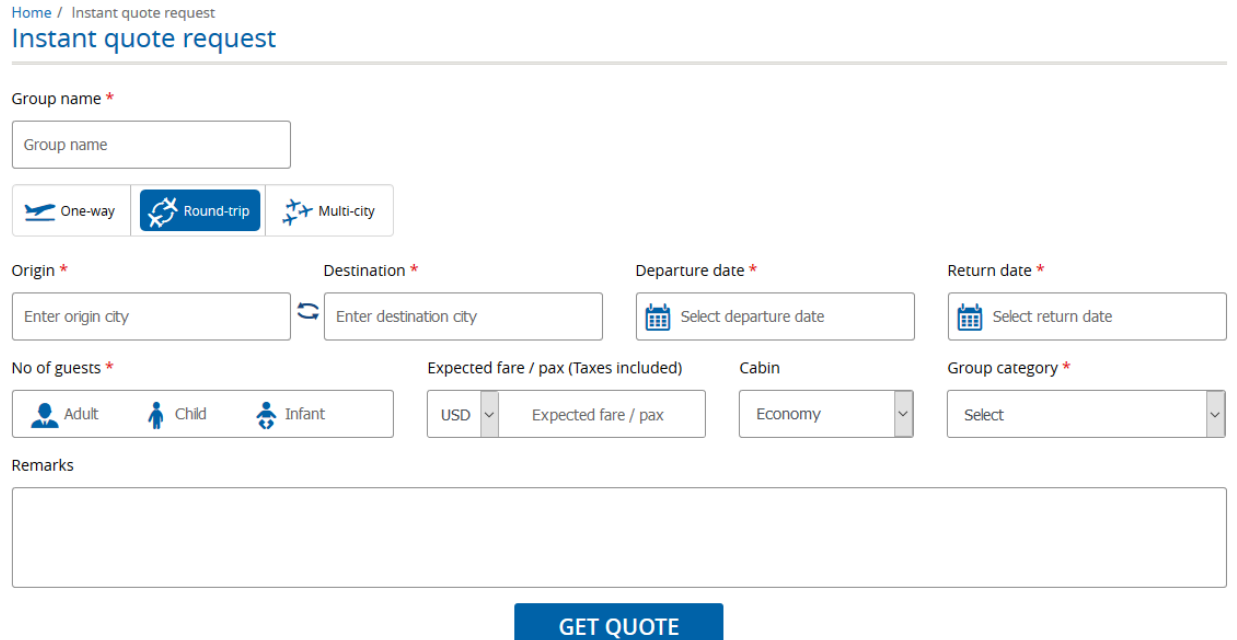

- 2. Enter the group name in **Group name** box
- 3. To select the travel type, click on **One-way** or **Round-trip** or **Multi-city**
- 4. In the **Origin** box, type the city you want to start from
- 5. In the **Destination** box, type the city you want to go to
- 6. In the **Onward/Departure date** and **Return date** (for **Round-trip**) boxes, click the to

select the desired start and return date for your travel

- 7. Repeat steps 6-8 as needed for Multi-city requests
- 8. In the **No of guests** box, type the number of **Adults, Children and Infants**
- 9. In the **Expected fare** box, select the currency type from the drop down list and enter the expected fare in **Per pax** box
- 10. In the **Cabin** box, select the cabin type from drop down list Select an appropriate **Group category** type from the drop down list
- 11. Select the desired flight under the **Select flight** segment
- 12. In the **Remarks** box, type any other specifications you have about the group request
- 13. Click on **Get Quote**
- 14. For the selected flight, the fare will be displayed along with the travel request information. The page will be displayed as below,

#### Home / Instant quote request Instant quote request

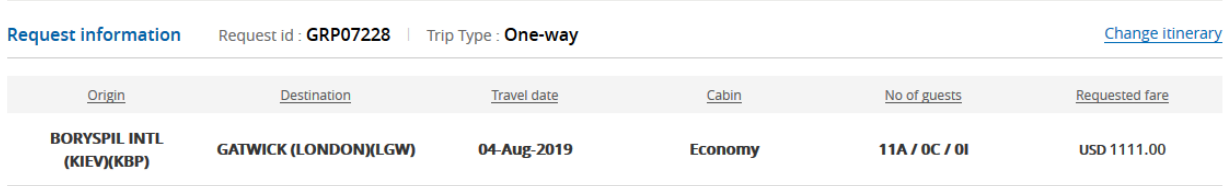

#### Instant quote

 $\bullet$  Additional discount may apply in case of immediate full payment. Please contact us by email group.dep@flyuia.com to get more details.

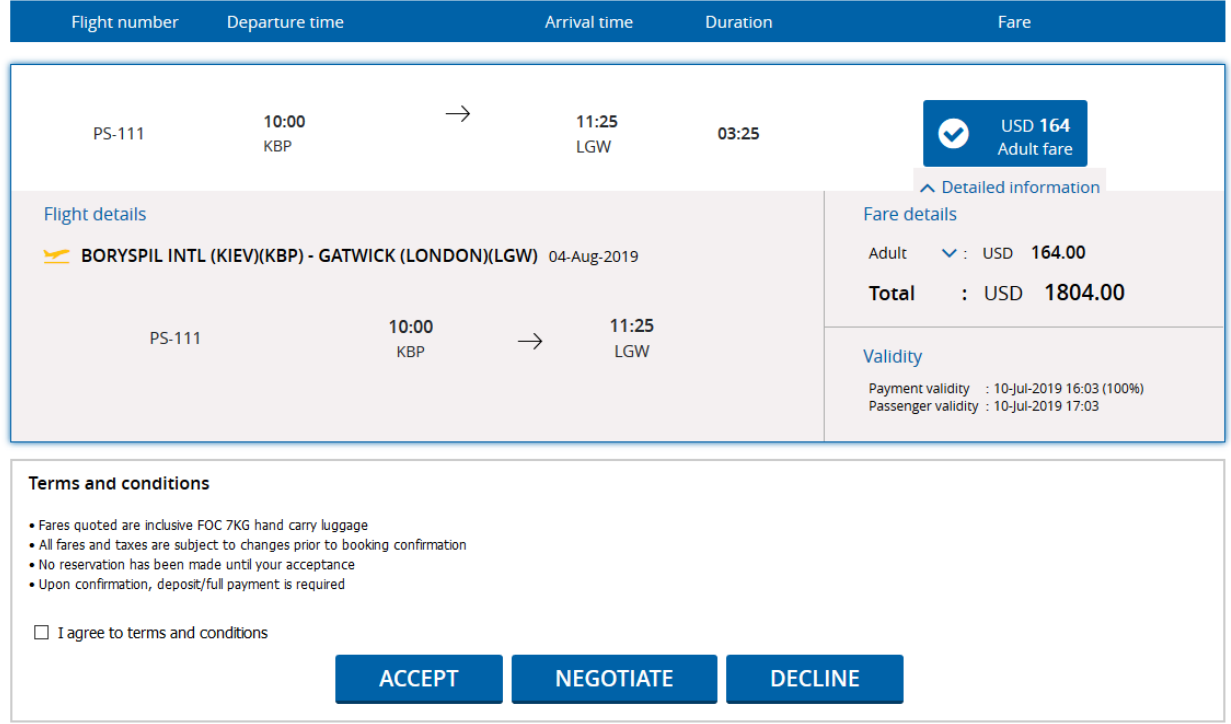

15. Upon clicking the Detailed information, the information about the fare breakup,

payment validity and passenger validity will be displayed

- 16. Check the **Terms and conditions** check-box
- 17. Click Accept

#### *To Negotiate*

1. To Negotiate the provided fare, click Negotiate button.

The Negotiation window will appear as follows,

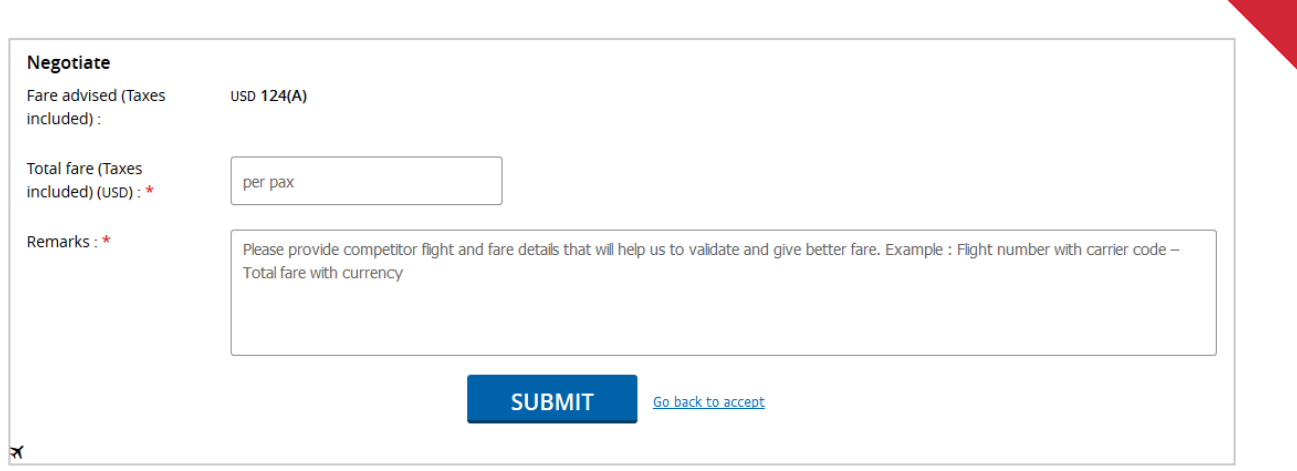

- 2. Enter the expected fare in **Total fare (Taxes included)** field
- 3. Provide the Remarks in the specified field
- 4. Click Submit

# <span id="page-18-0"></span>4. Request Info

#### <span id="page-18-1"></span>4.1 View Request

1. On the **Request Info** menu, click the **View request**

The View Request page appears,

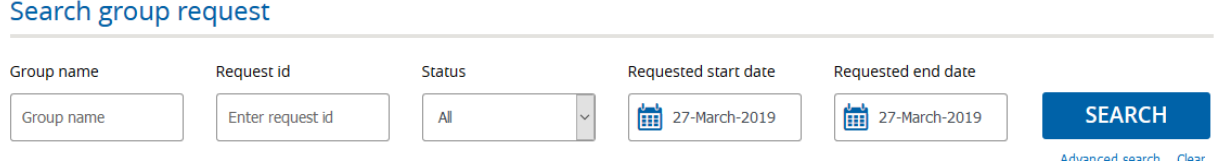

- 2. In the **Group name,** enter the name of the group
- 3. In the **Request ID,** enter the request ID details
- 4. In the **Status** list, select the request status you want to search for
- 5. In the **Requested start date** and **Requested end date** fields, specify the respective dates
- 6. Click **Advanced search**, for more options for your view request

#### *Travel Agent User Guide - PS*

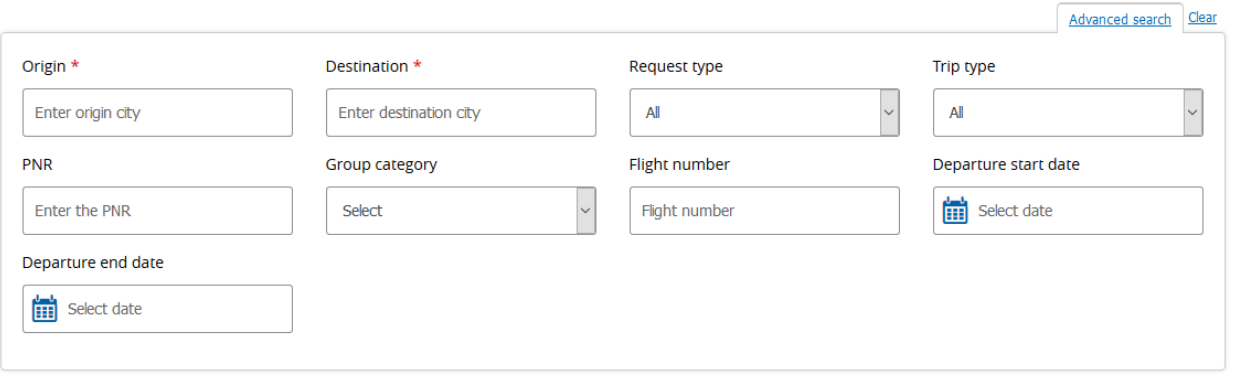

#### 7. Click **Search**

The list will appear as follows,

#### View request

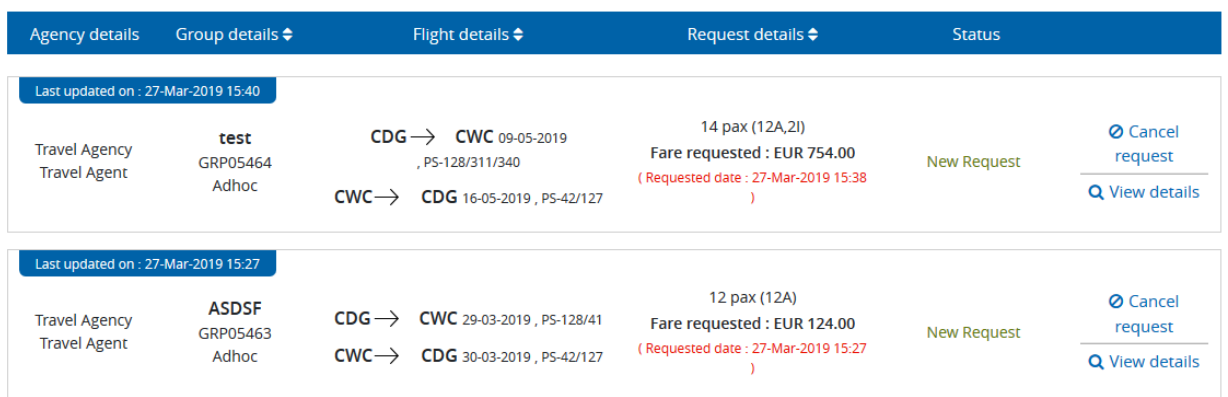

8. Click  $\overline{Q}$  View details to view the details of the request.

The window will appear as follows,

#### *Travel Agent User Guide - PS*

Home / Search group request / View request / View user response Request details

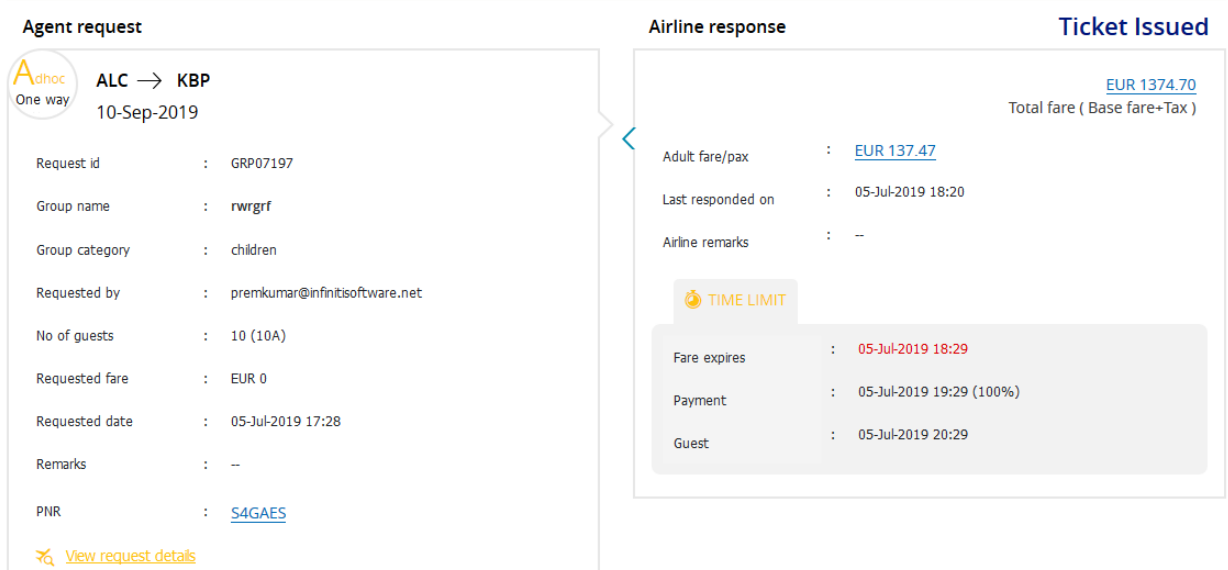

#### Airline suggested flights

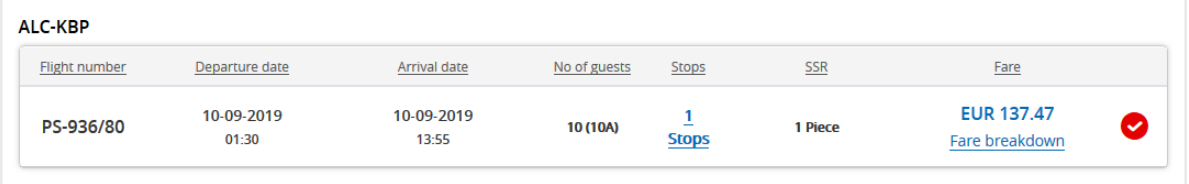

#### **Terms and conditions**

- $\bullet\,$  Fares quoted are inclusive FOC 7KG hand carry luggage
- All fares and taxes are subject to changes prior to booking confirmation
- $\bullet$  No reservation has been made until your acceptance
- $\bullet$  Upon confirmation, deposit/full payment is required

#### **Ø** Cancel

9. Click request to cancel the group request. A prompt screen will be displayed.

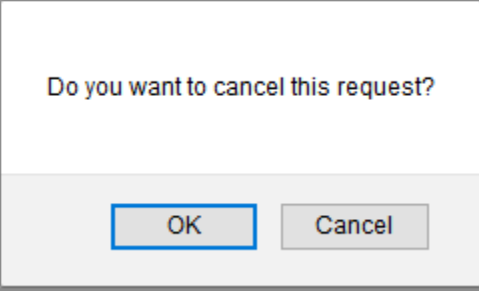

Upon clicking **OK**, the following window will appear as follows,

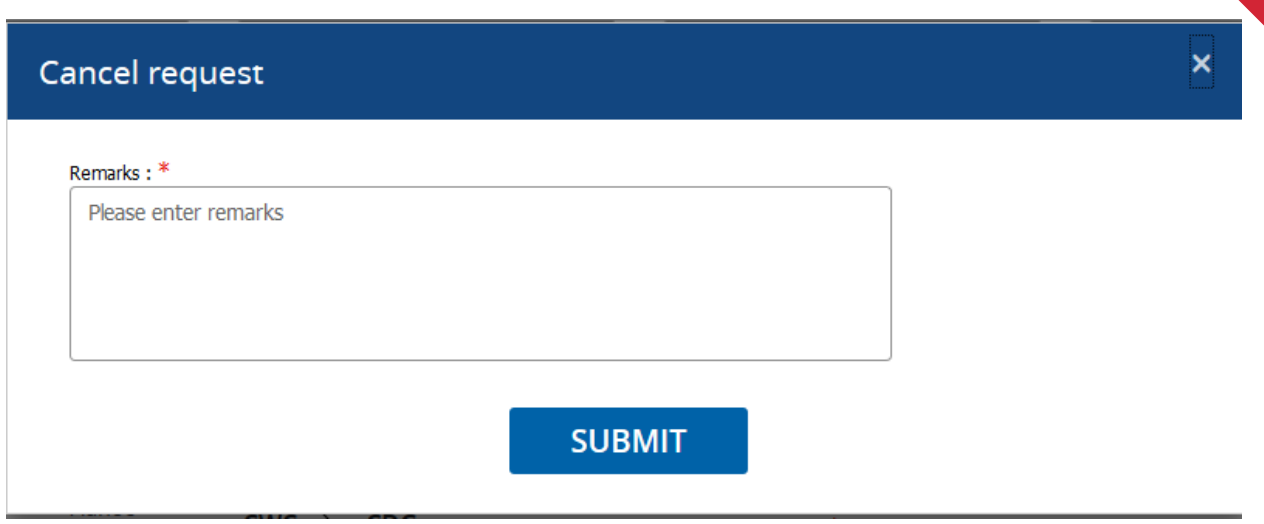

#### Enter the remarks in the **Remarks** field and click **Submit**

#### <span id="page-21-0"></span>4.2 Make Payment

1. On the **Request Info** menu, click the **Make Payment**

The Make Payment page appears,

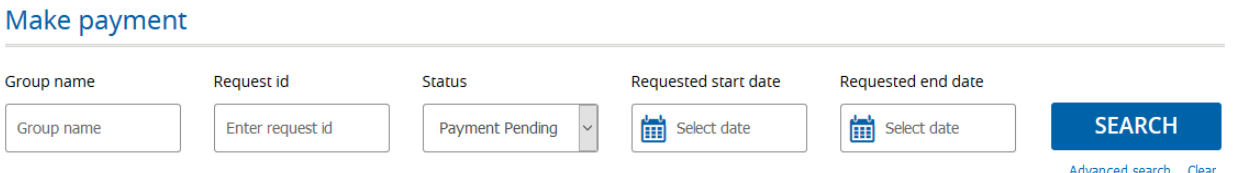

- 2. In the **Group name,** enter the name of the group
- 3. In the **Request ID,** enter the request ID details
- 4. In the **Status** list, select the request status you want to search for
- 5. In the **Requested start date** and **Requested end date** fields, specify the respective dates
- 6. Click **Advanced search**, for more options for your view request

## *Travel Agent User Guide - PS*

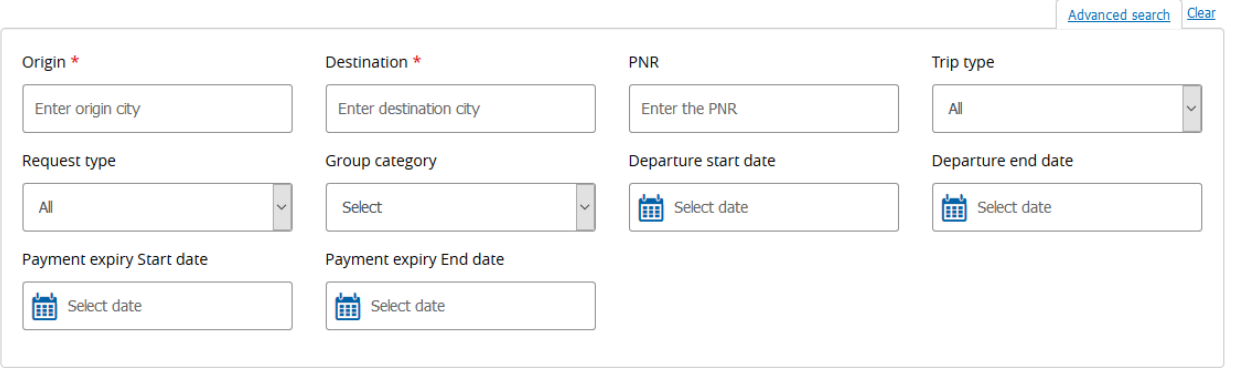

#### 7. Click **Search**

The list will appear as follows,<br>Request

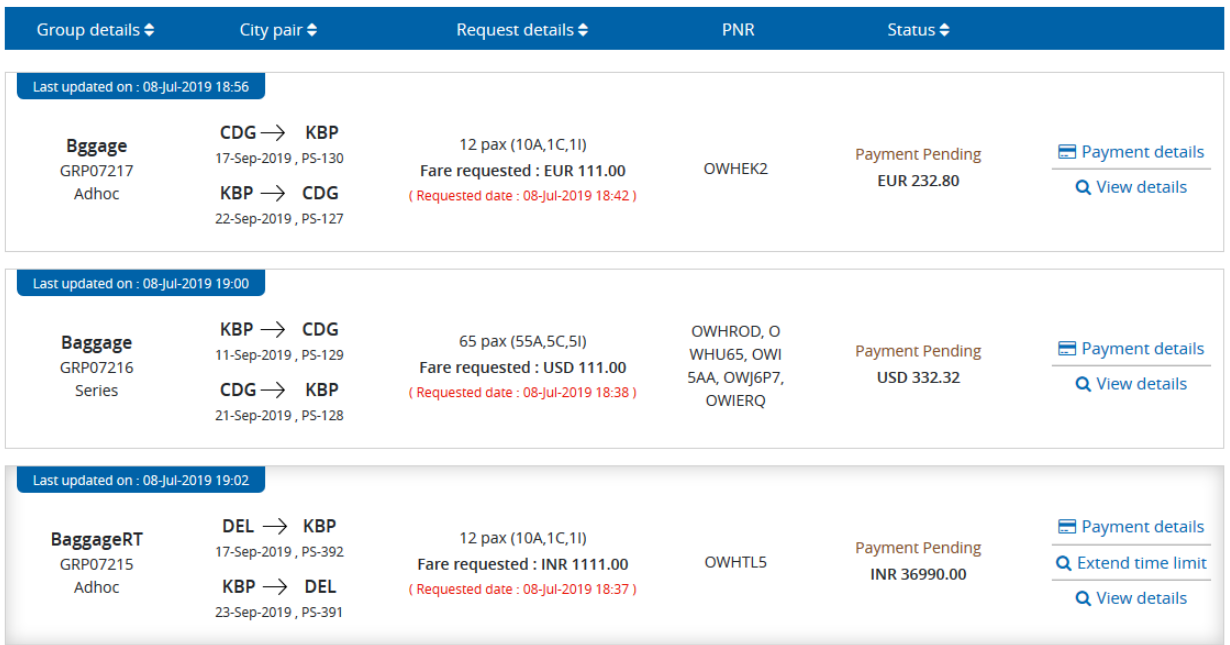

## 8. Click **Payment details**

The following window will appear as follows,

Home / Make payment / Request / Payment summary Payment summary

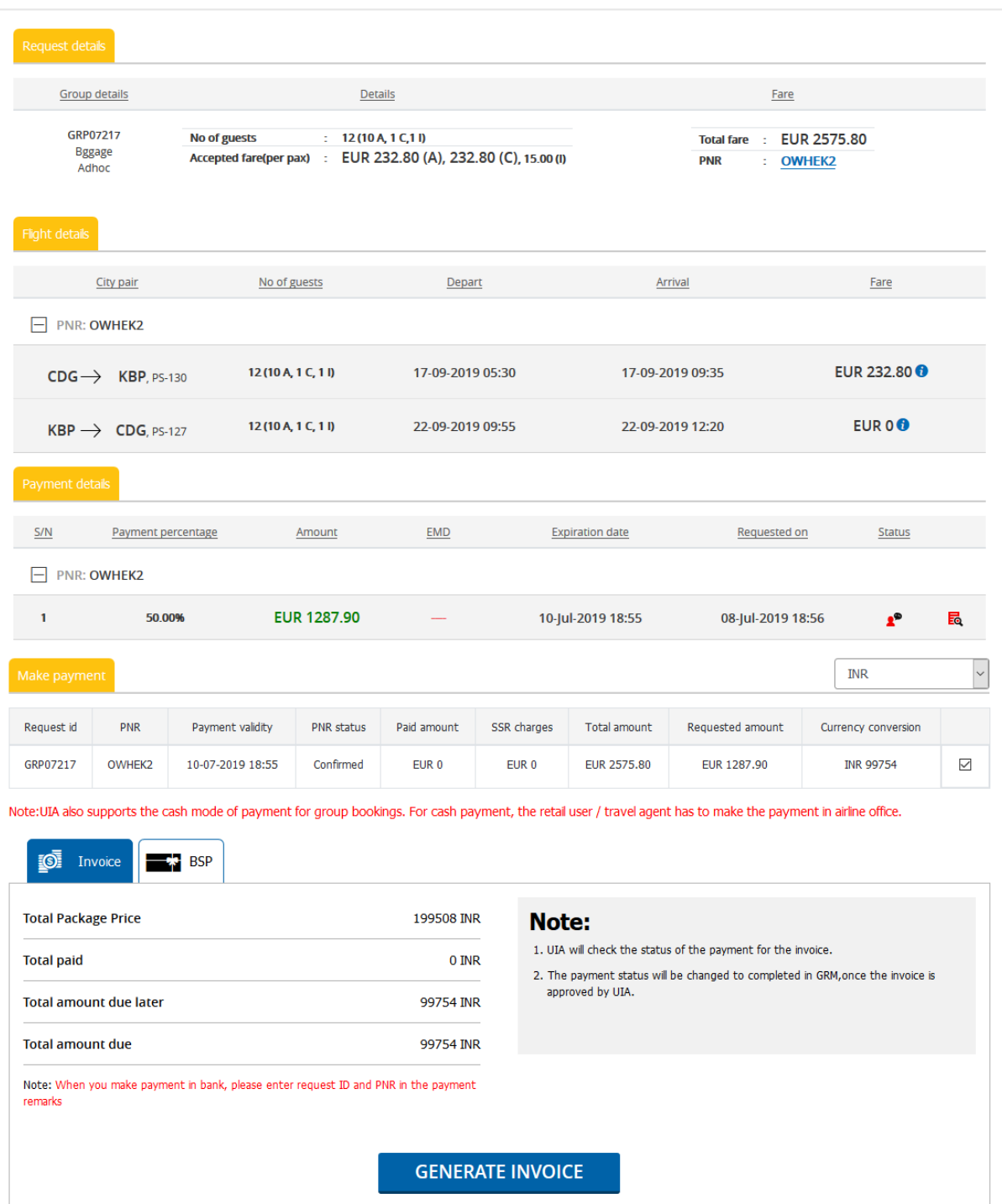

- 8.1. Select the **currency type** from the drop-down
- 8.2. Click **Generate Invoice** to generate the invoice under Invoice payment mode

8.3. Click **BSP payment** for BSP payment mode.

The following window will appear as follows,

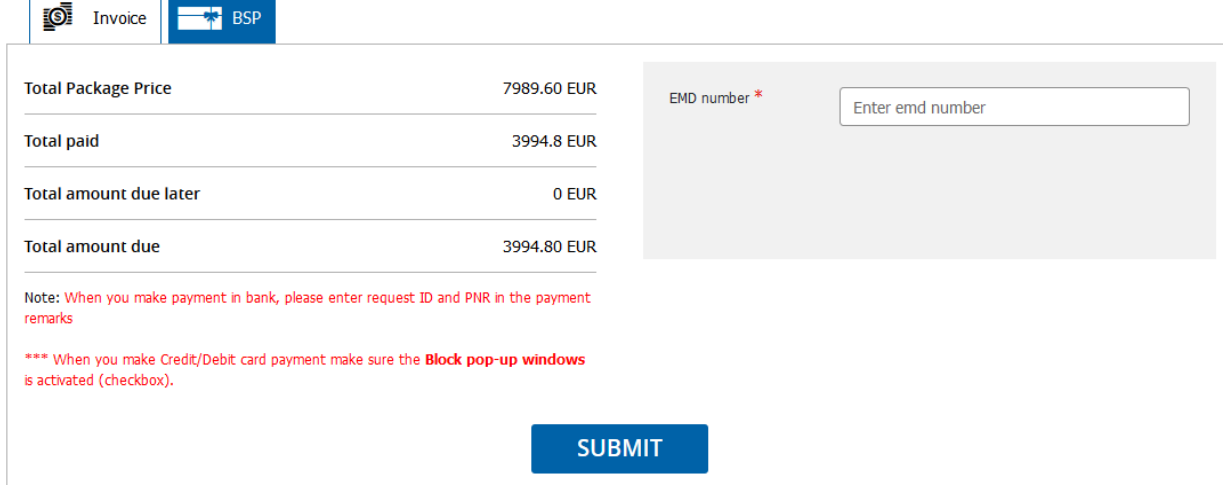

#### 8.4. Enter the **EMD number** in the respective field and Click **Submit**

#### 9. Click **View Details**

The following window will appear as follows,

#### *Travel Agent User Guide - PS*

Home / Search group request / View request / View user response **Request details** 

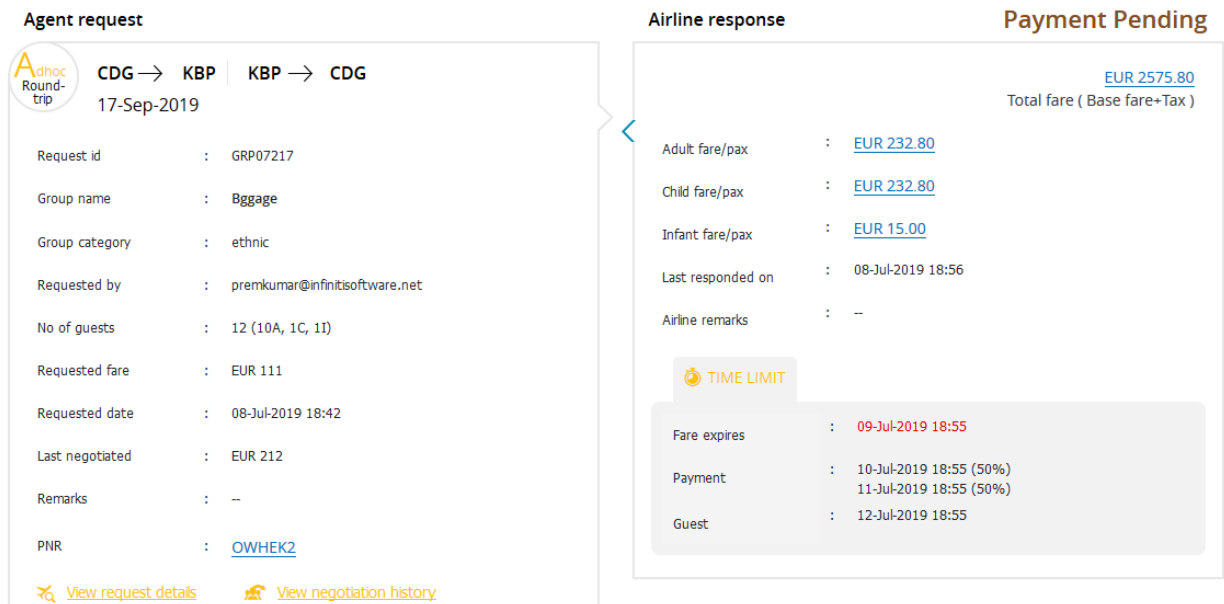

#### Airline suggested flights

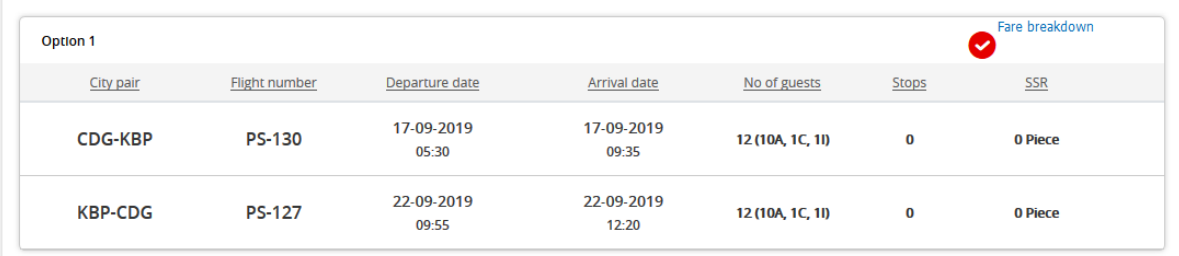

#### **Terms and conditions**

- Fares quoted are inclusive FOC 7KG hand carry luggage
- $\bullet$  All fares and taxes are subject to changes prior to booking confirmation
- $\bullet$  No reservation has been made until your acceptance
- $\bullet\,$  Upon confirmation, deposit/full payment is required

# <span id="page-25-0"></span>4.3 Add Guest

#### 1. On the **Request Info** menu, click the **Add Guest**

#### The Add Guest page appears,

#### Name list

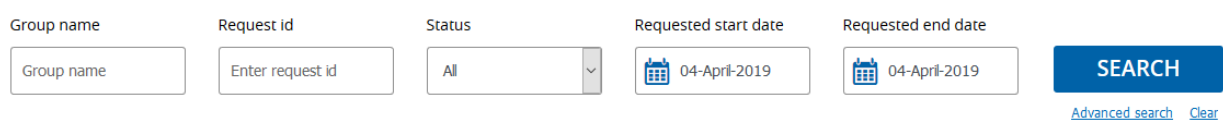

- 2. In the **Group name,** enter the name of the group
- 3. In the **Request ID,** enter the request ID details
- 4. In the **Status** list, select the request status you want to search for
- 5. In the **Requested start date** and **Requested end date** fields, specify the respective dates
- 6. Click **Advanced search**, for more options for your view request

The window will appear as follows,

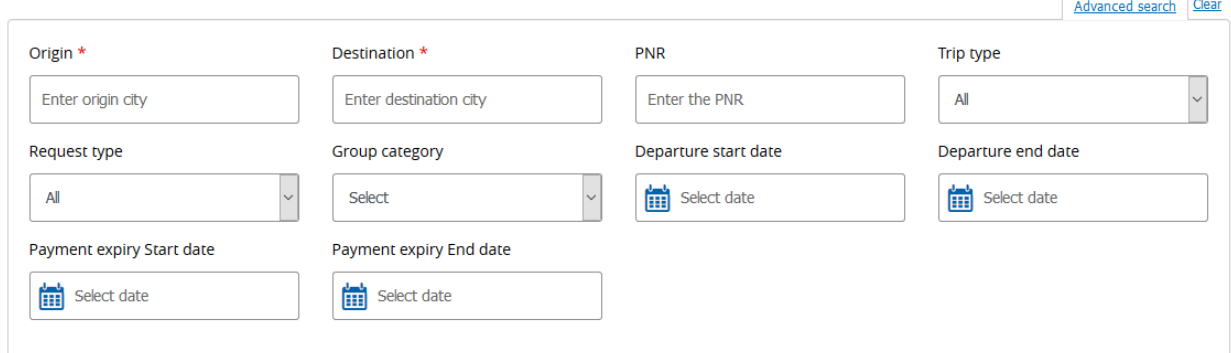

7. Click Search

The window will appear as follows,

#### Request

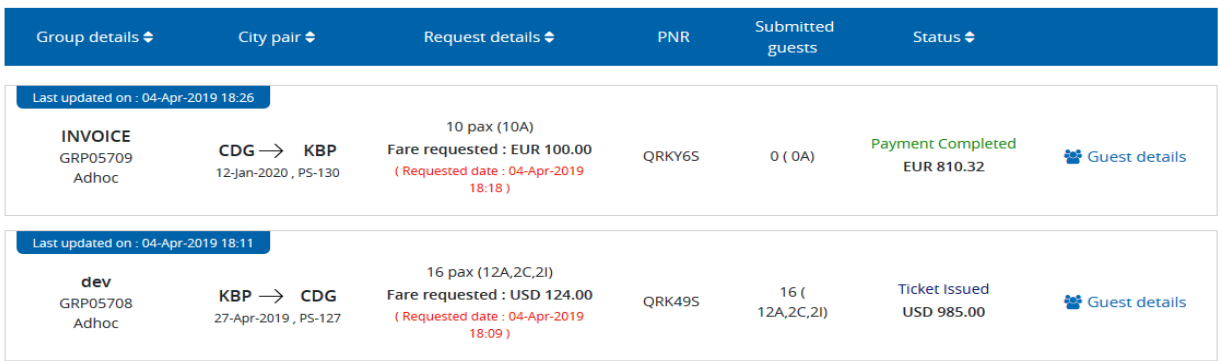

8. Click **Guest Details** to update the Guest name list

The window will appear as follows,

## *Travel Agent User Guide - PS*

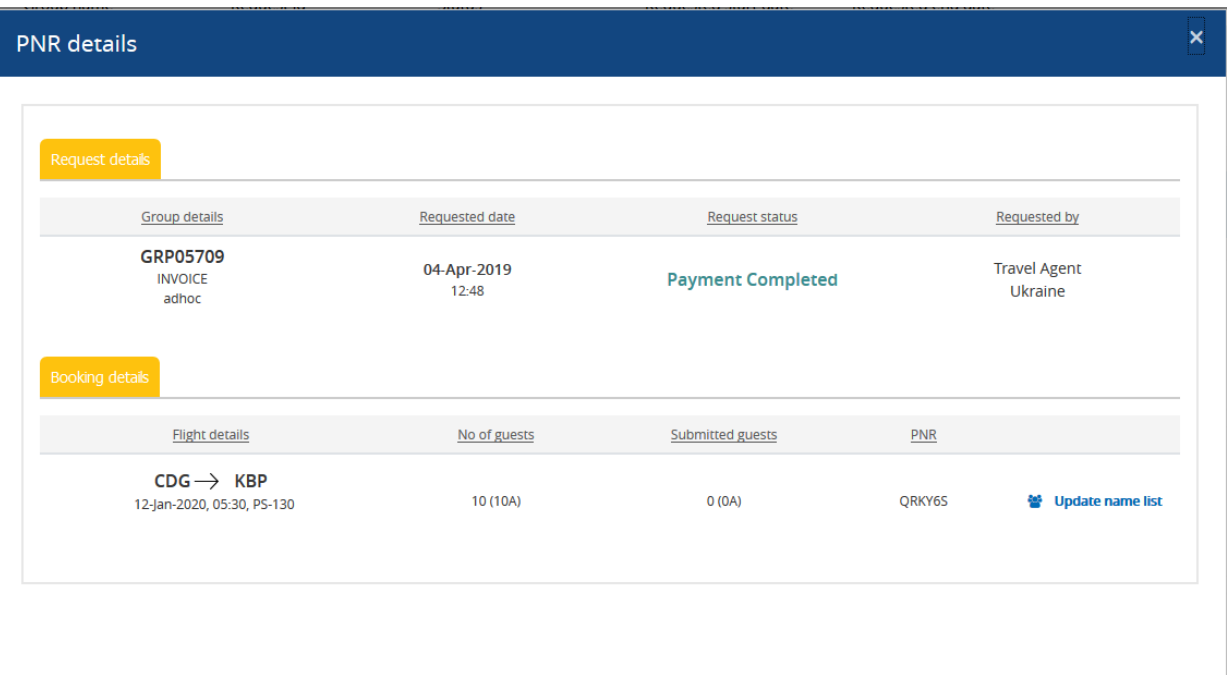

# 9. Under Booking details segment, click **Update name list**

The window will appear as follows,

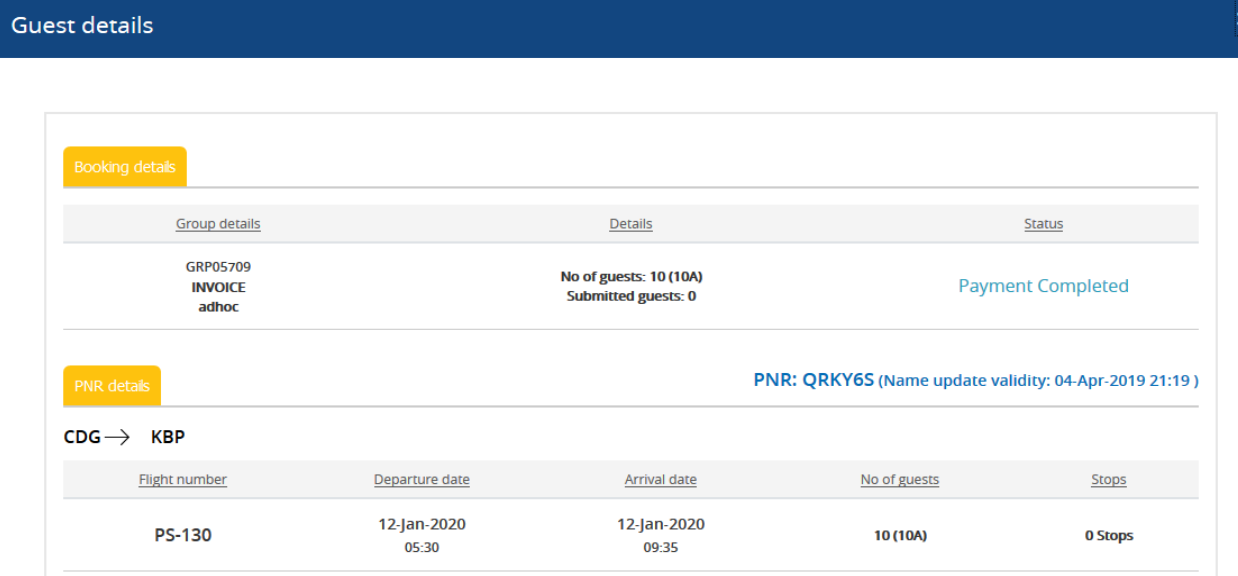

28

×

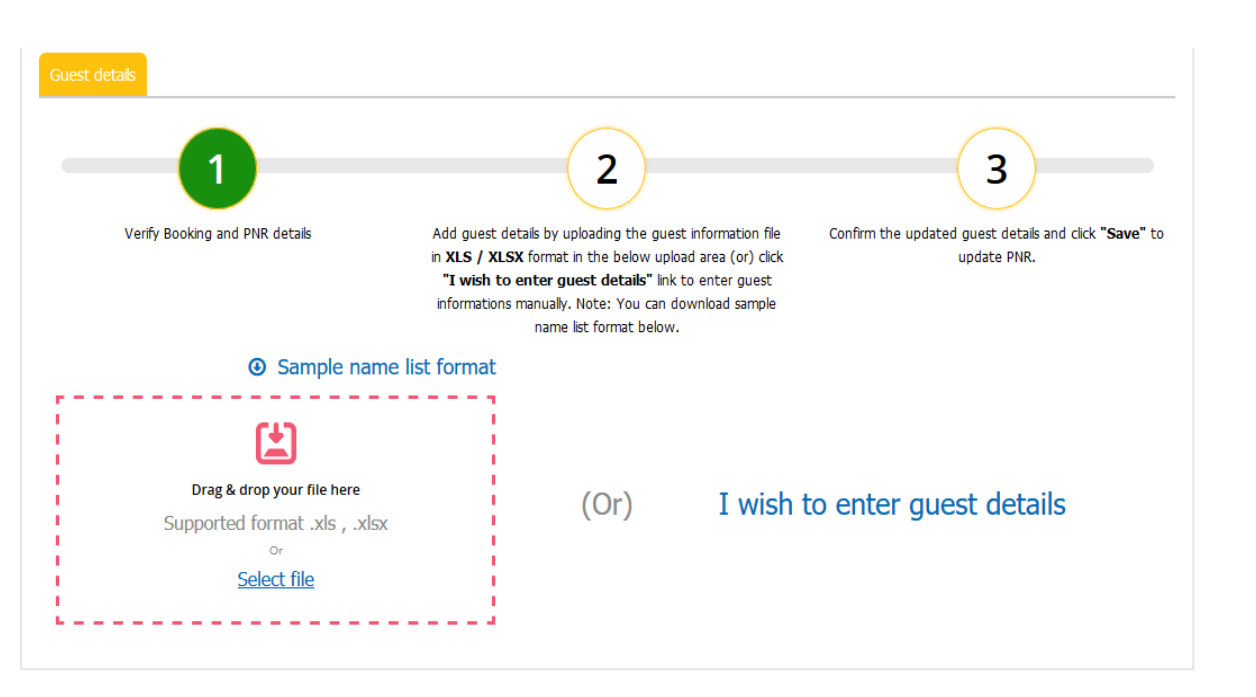

- 10. If you want to upload the name list, click **Select file**
- 11. If you want to enter the guest details manually, click **I wish to enter guest details**

The window will appear as follows,

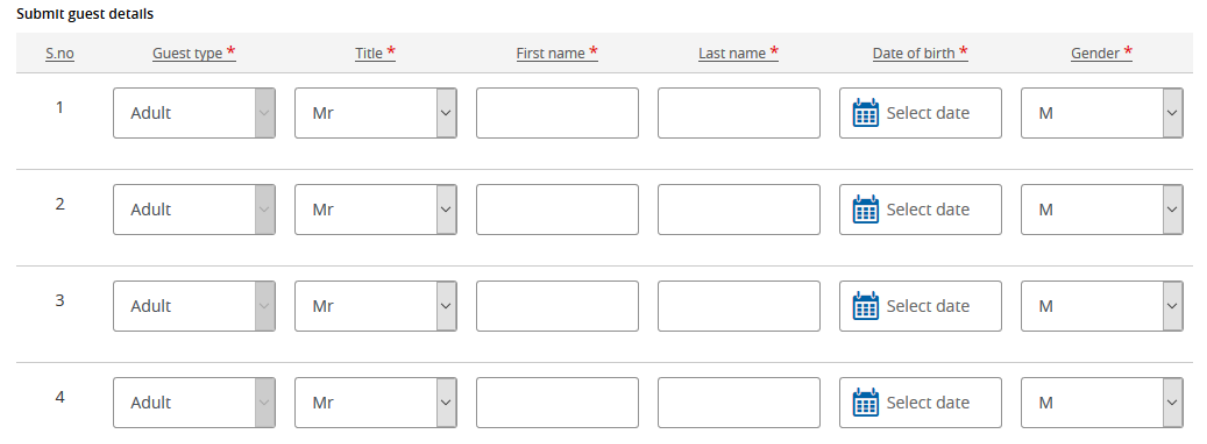

#### <span id="page-28-0"></span>4.4 View Bookings

1. On the **Request Info** menu, click the **View Bookings**

The View Bookings page appears,

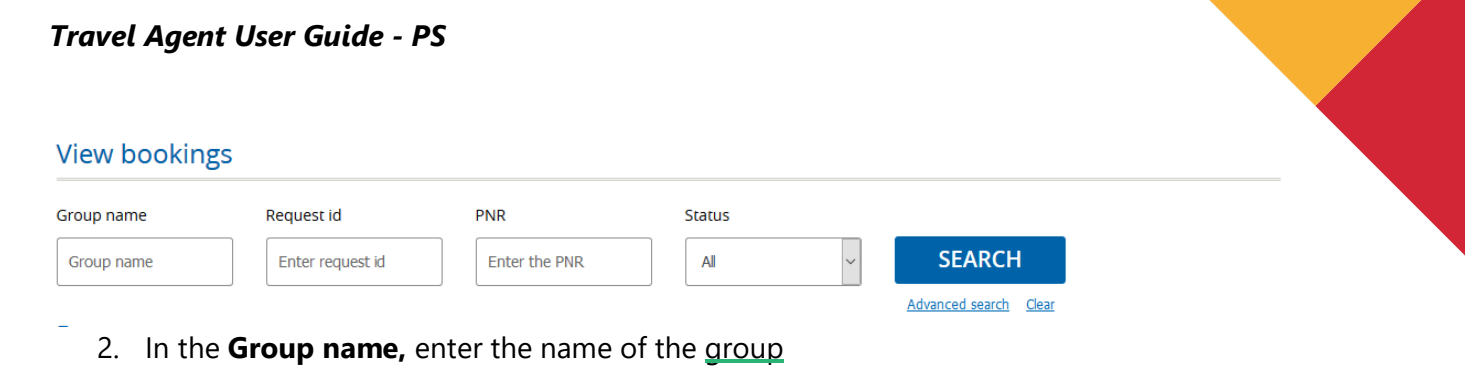

- 3. In the **Request ID,** enter the request ID details
- 4. In the **PNR**, specify the PNR
- 5. In the **Status** list, select the request status you want to search for
- 6. Click **Advanced search**, for more options for your view request

The window will appear as follows,

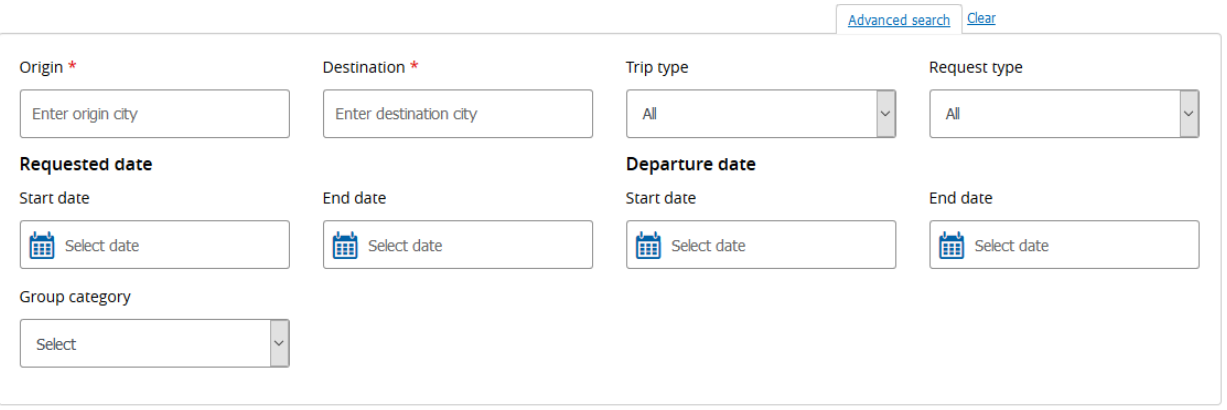

#### 7. Click **Search**

The window will appear as follows,

#### Request

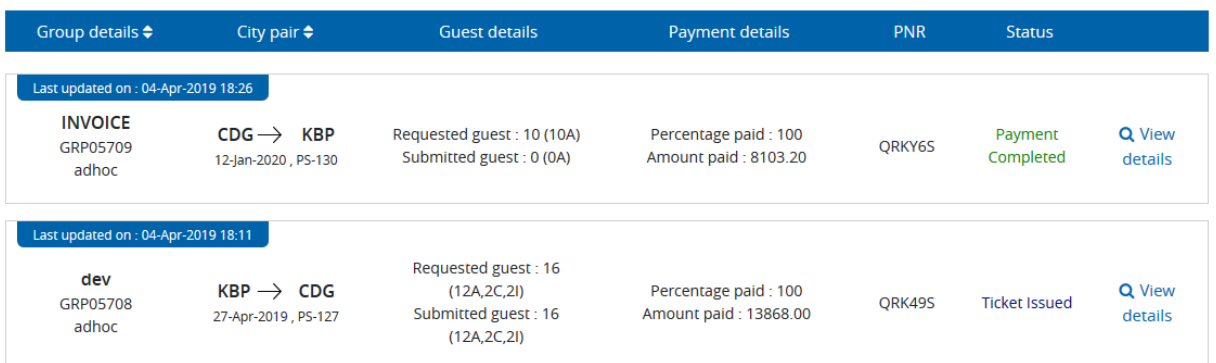

#### 8. Click **View Details**

The window will appear as follows,

#### PNR details

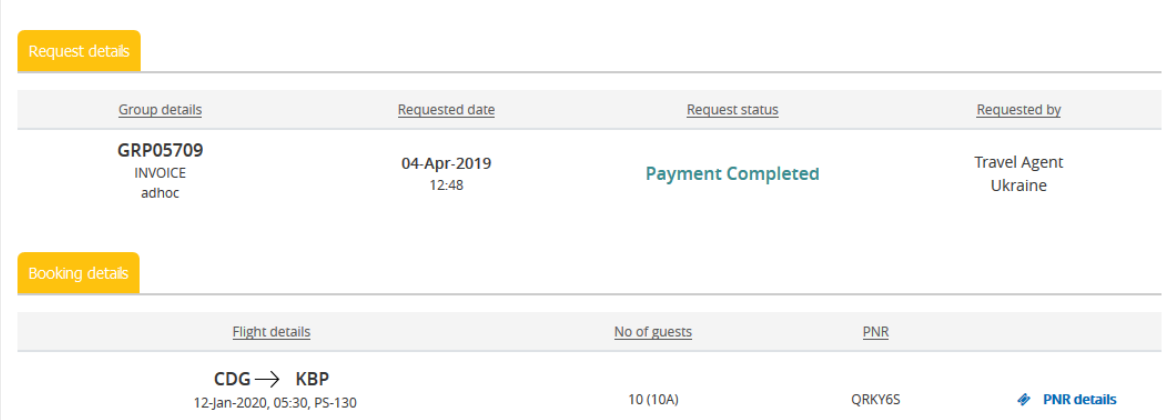

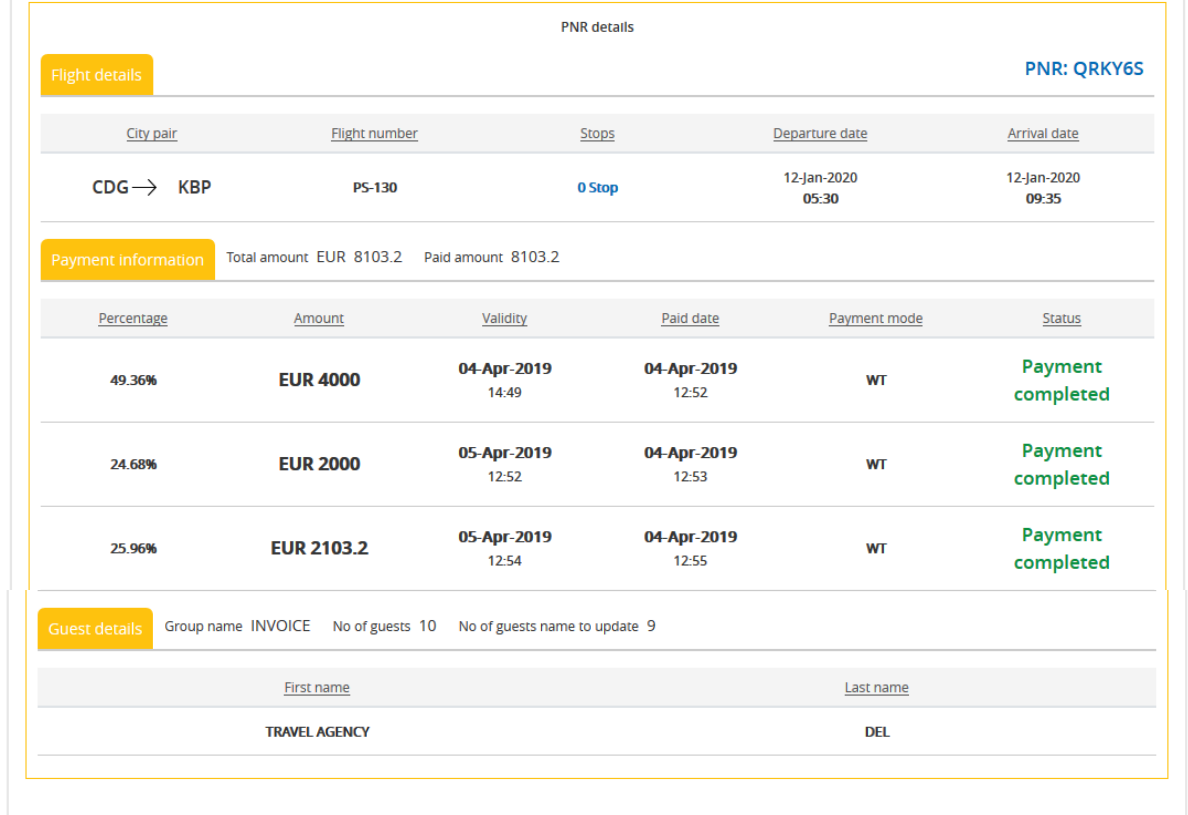

 $\mathsf{x}$ 

## <span id="page-31-0"></span>4.4.1 Ticket Issuance

The travel agents can issue the tickets if guest details are submitted.

#### Request

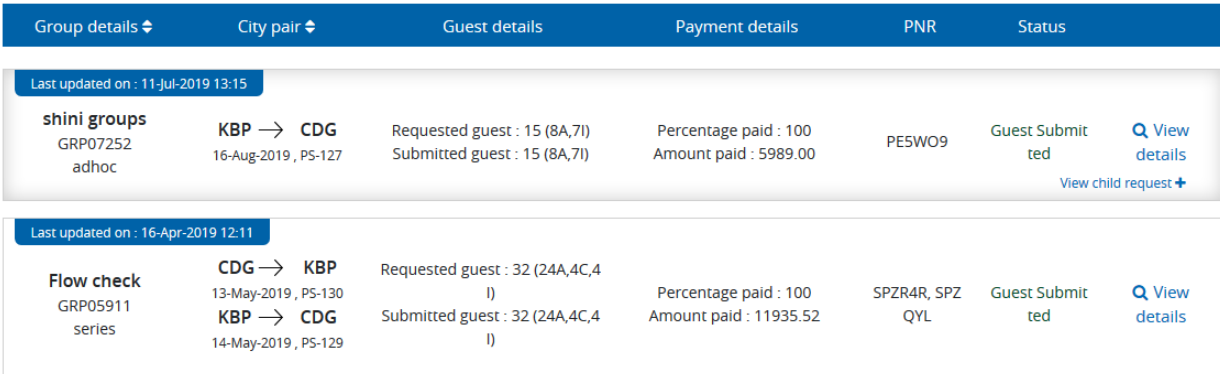

#### 1. Click **View Details**

The window will appear as follows,

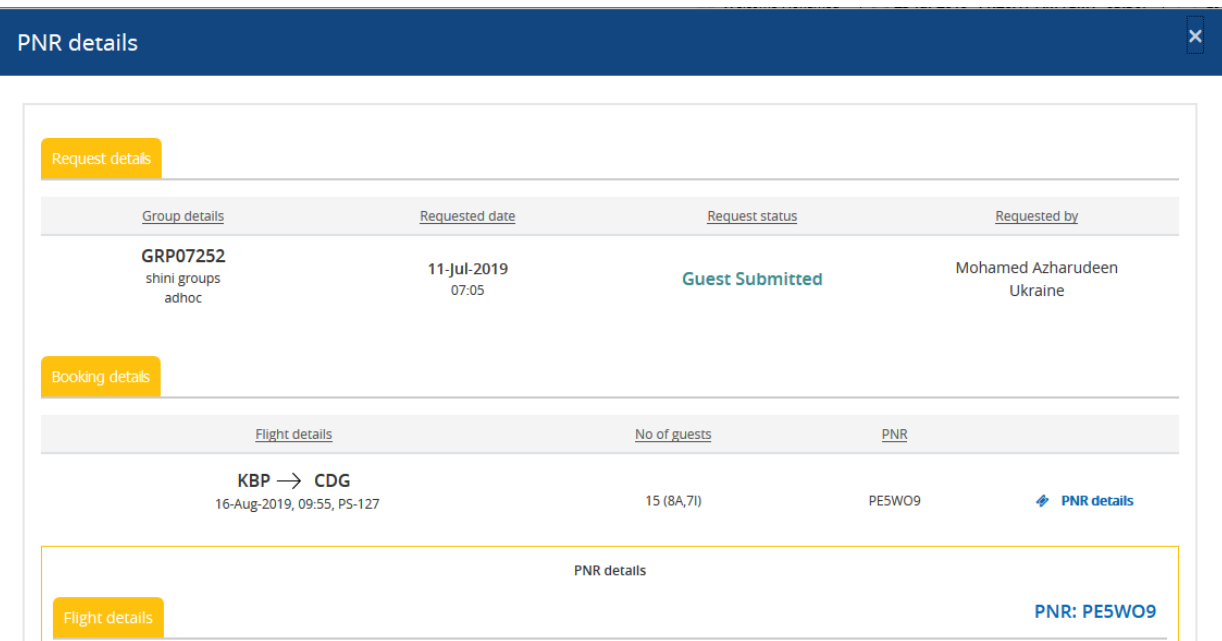

# *Travel Agent User Guide - PS*

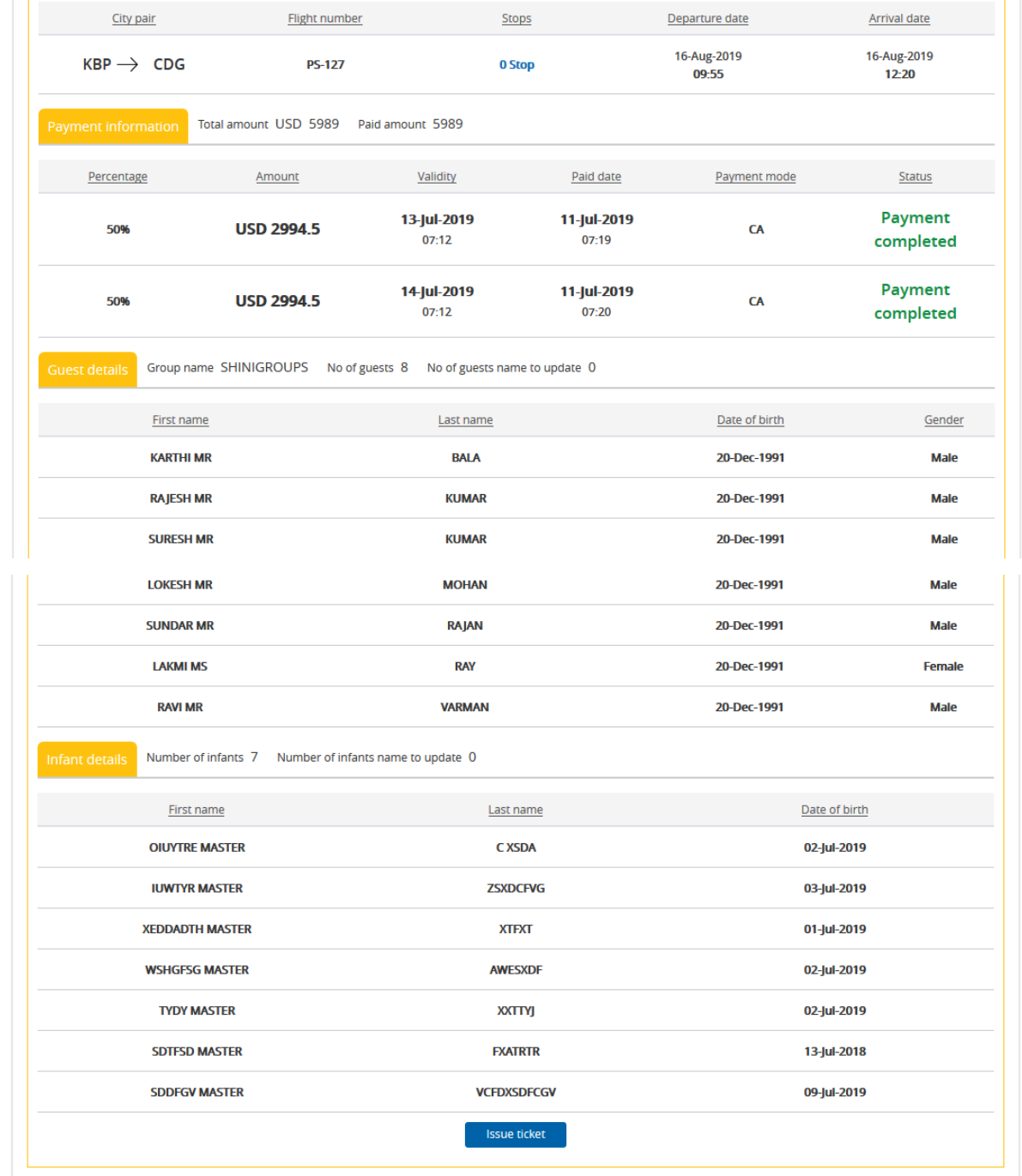

- 2. Click **Issue ticket** for issuing the ticket
- 3. Upon successful issuance, a popup will appear stating that ticket issued successfully.

# <span id="page-33-0"></span>5. Modify Request

#### <span id="page-33-1"></span>5.1 Downsize

You have an option to modify the size of the group traveling after the request has been raised.

#### **To downsize request**

#### 1. On the **Modify request** menu, click **Downsize**

The request details will appear as follows,

#### Downsize

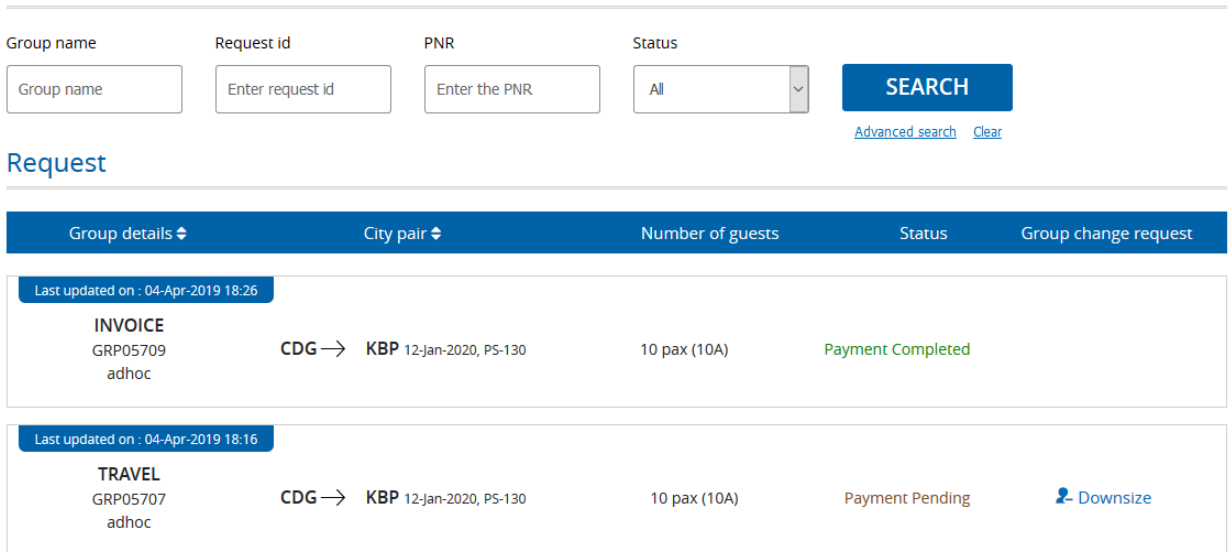

NOTE Click **Downsize**, enter the new guest details

NOTE Click **Send request,** to send for airline approval

- 2. In the **Group name,** enter the name of the group
- 3. In the **Request ID,** enter the request ID details
- 4. In the **PNR,** enter the PNR
- 5. In the **Status** list, select the request status you want to search for
- 6. Click **Advanced search**, for more options

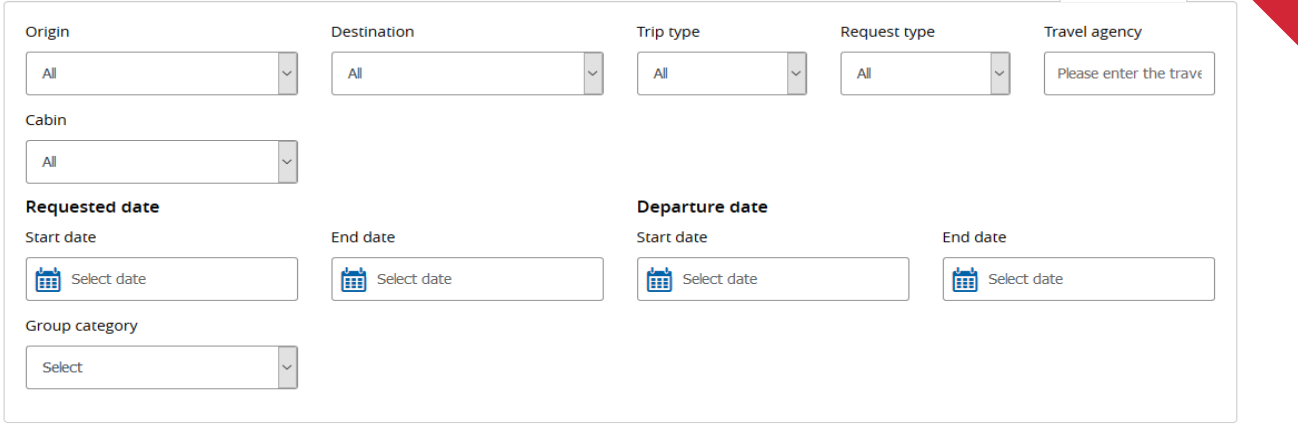

#### 7. Click **Search**

#### 8. Click **Downsize**

The window will appear as follows,

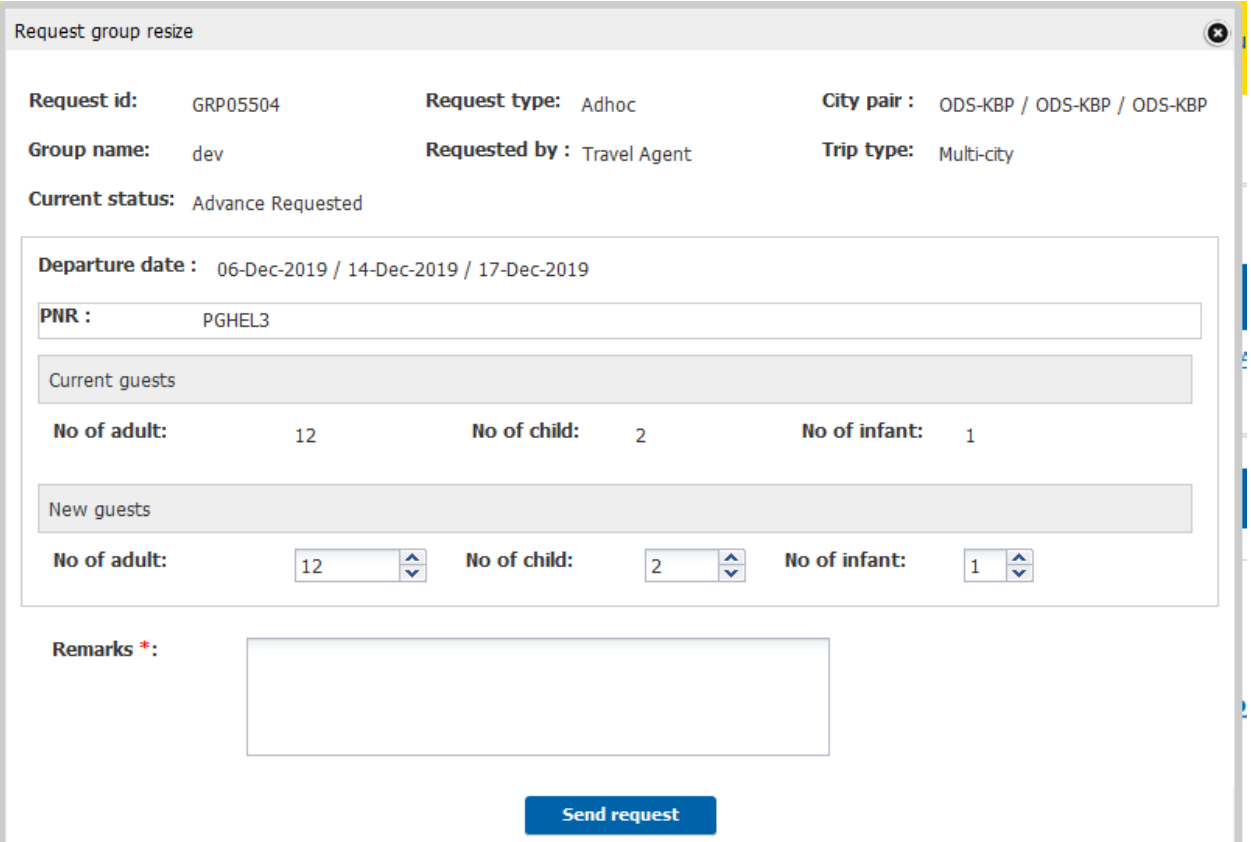

*Note: The agent should enter the pax count under the respective fields which should be retained (not the downsize count) after downsizing the request* 

9. Click **Send request**, to send for airline approval

## <span id="page-35-0"></span>5.2 Upsize

You have an option to Upsize the size of the group traveling after the request has been raised.

To upsize a request

1. On the **Modify request** menu, click **Upsize**

The request details will appear as follows,

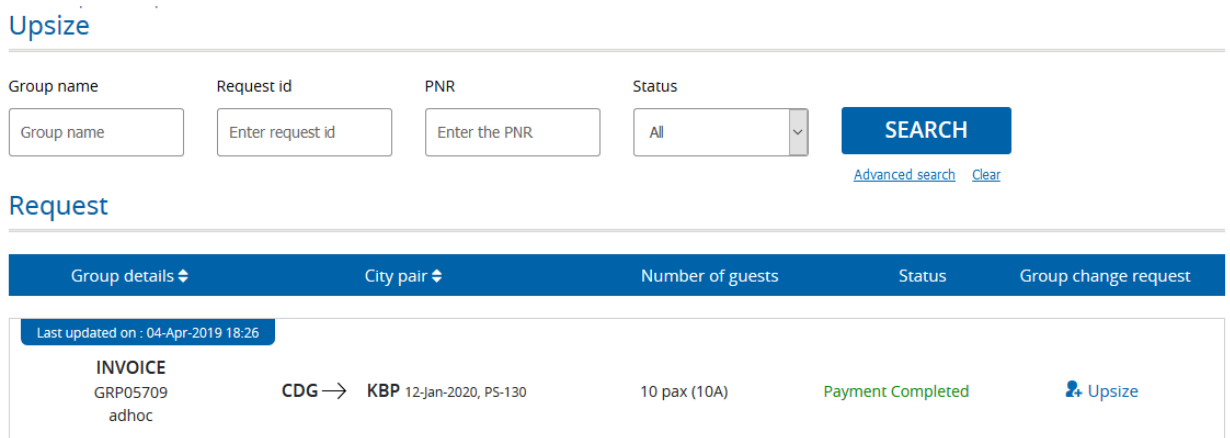

- 2. In the **Group name,** enter the name of the group
- 3. In the **Request ID,** enter the request ID details
- 4. In the **PNR,** enter the PNR
- 5. In the **Status** list, select the request status you want to search for
- 6. Click **Advanced search**, for more options for your payment process request

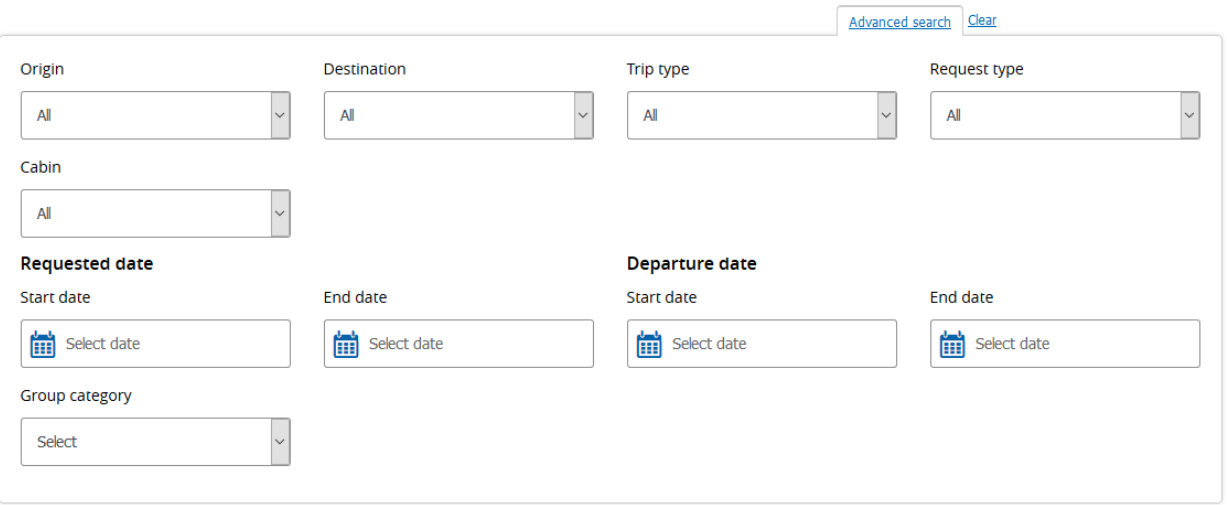

7. Click **Search**

#### 8. Click **Upsize**

The Raise new group request window appears, displaying the data (Request ID, Group name, Market/Sector/City pair, Travel date, Flight number and passengers) of the original (parent) request

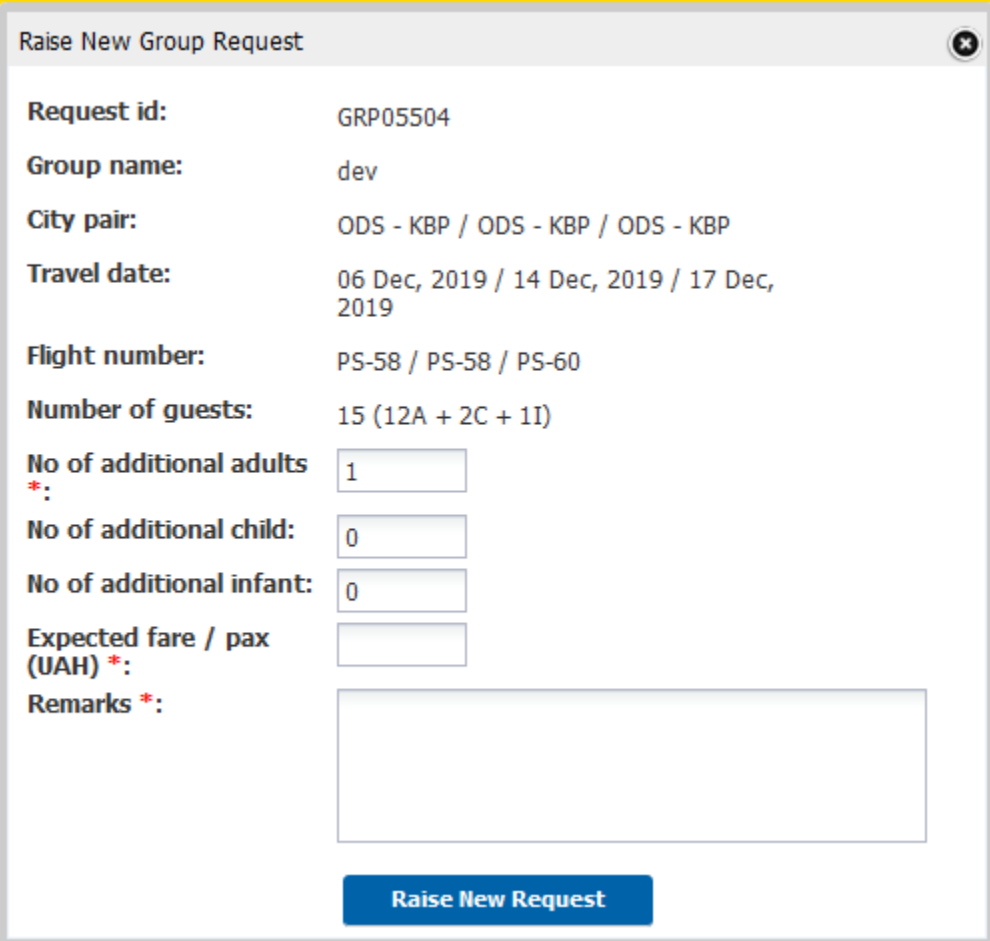

4. Enter the number of additional passengers and appropriate remarks and click **Raise New Request**. The new request for the additional group seats is created

#### <span id="page-37-0"></span>5.3 Divide

You can divide the group of behalf of agent by doing the following action.

To divide request

1. On the **Modify request** menu, click **Divide**

The divide details will appear as follows,

# Divide

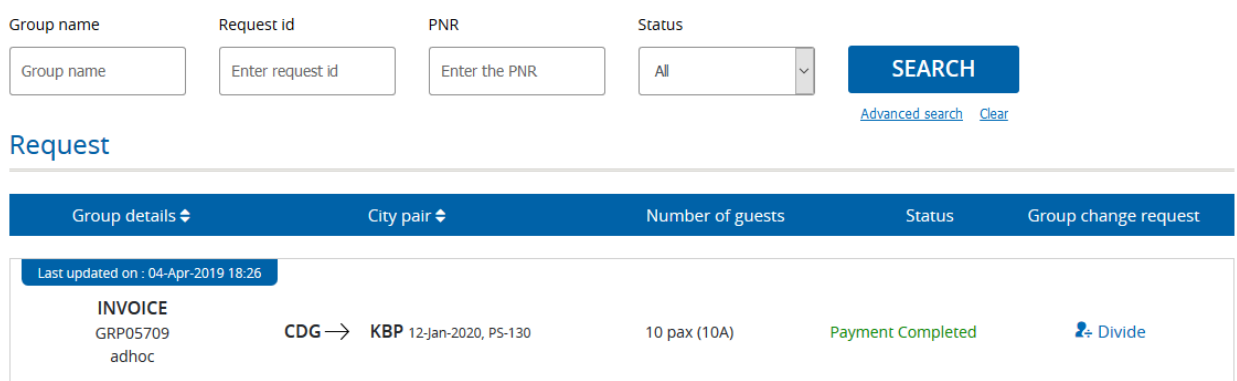

- 2. In the **Group name,** enter the name of the group
- 3. In the **Request ID,** enter the request ID details
- 4. In the **PNR,** enter the PNR
- 5. In the **Status** list, select the request status you want to search for
- 6. Click **Advanced search**, for more options for your payment process request

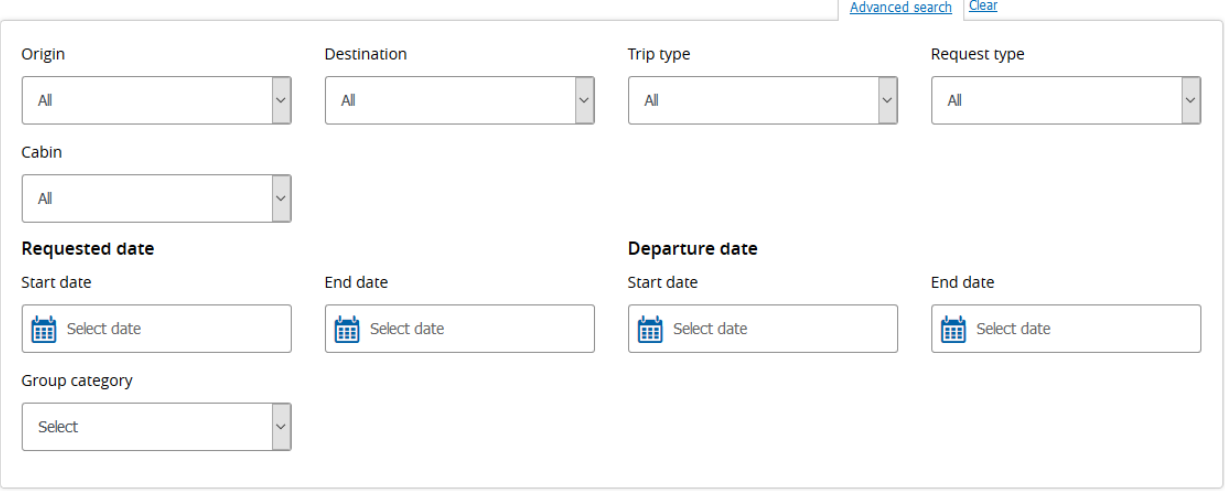

- 7. Click **Search**
- 8. Click **Divide**

#### *Travel Agent User Guide - PS*

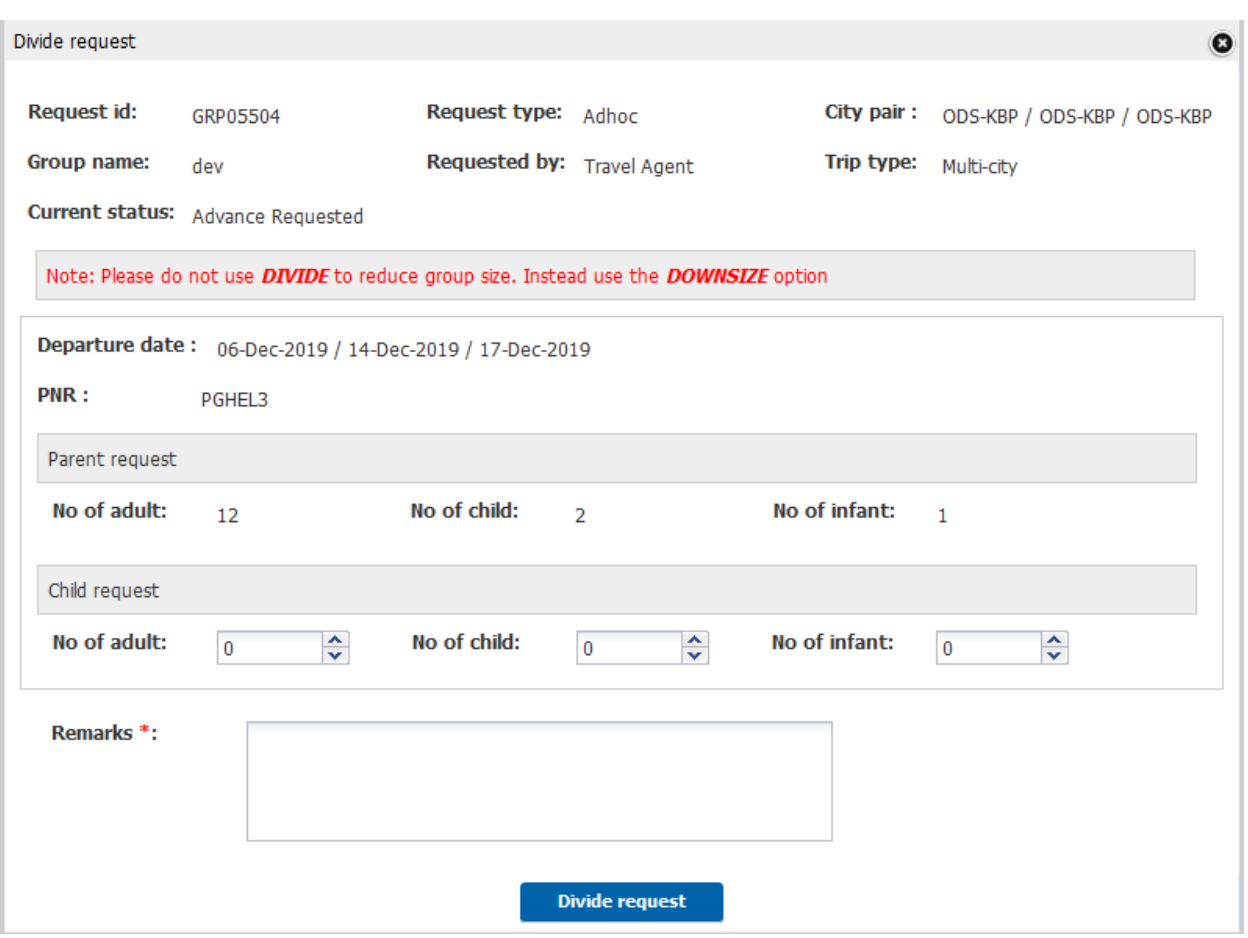

- 9. In the **No. of adult** text box, type the number of adults that the user want to divide it to new group
- 10. In the **No of child** and **No of infant** box, enter the number of child and number of infant
- 11. In the **Remarks** textbox, enter the remarks for dividing the group
- 12. Click **Divide Request**

## <span id="page-38-0"></span>5.4 Change Itinerary

You have the option to change the itinerary of the travel request which was requested

#### **To Change Itinerary**

1. On the **Modify request** menu, click **Change Itinerary**

The request details will appear as follows,

#### Change itinerary

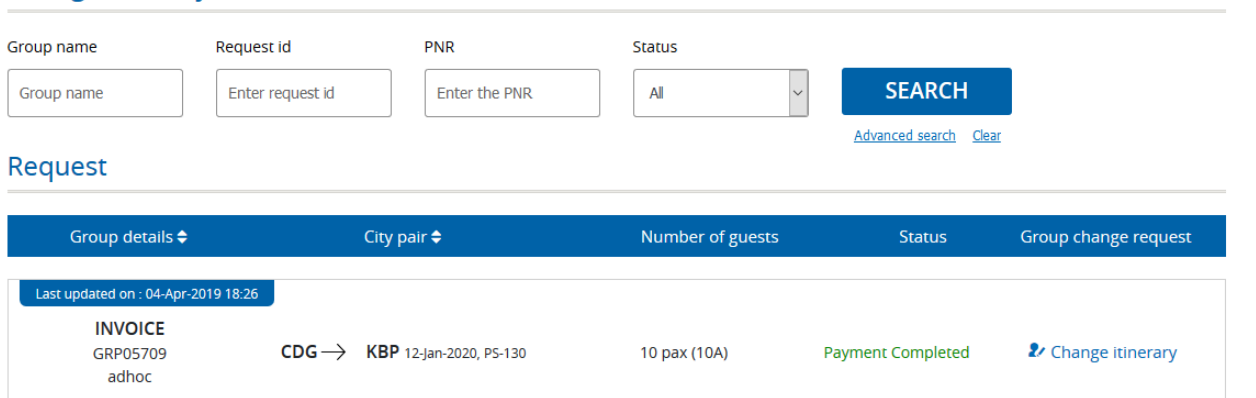

- 2. In the **Group name,** enter the name of the group
- 3. In the **Request ID,** enter the request ID details
- 4. In the **PNR,** enter the PNR
- 5. In the **Status** list, select the request status you want to search for
- 6. Click **Advanced search**, for more options

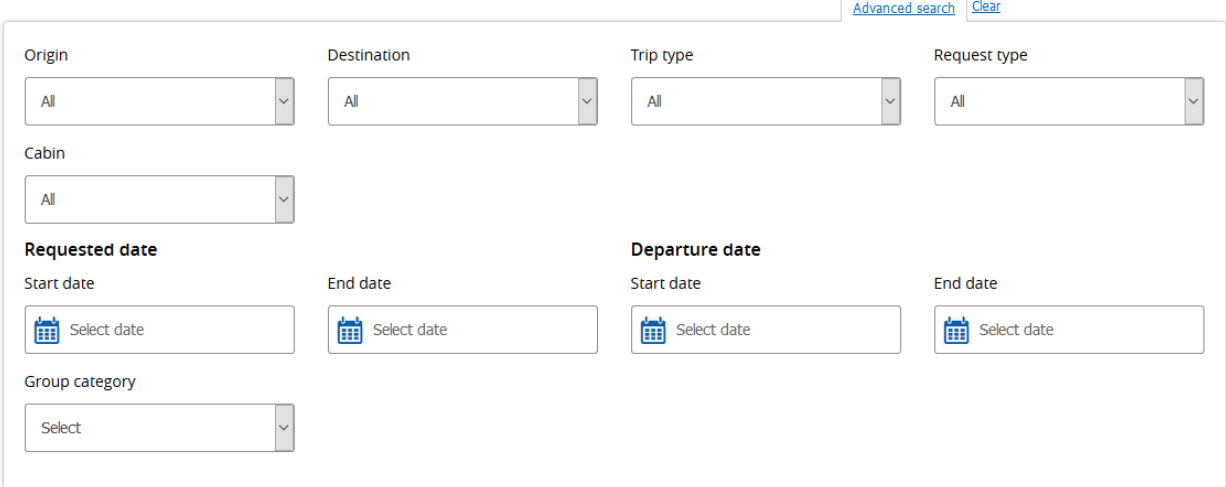

- 7. Click **Search**
- 8. Click on **Change Itinerary** to view itinerary details of a particular request

The window will appear for the particular request.

9. After modifying the details, click **Submit**

## <span id="page-40-0"></span>5.5 Modification history

This page enables you to check for request modification history details. You also can check for child request details.

#### **To view modify history of a request**

#### 1. On the **Response** menu, click the **Modify request**

The modify request page appears,

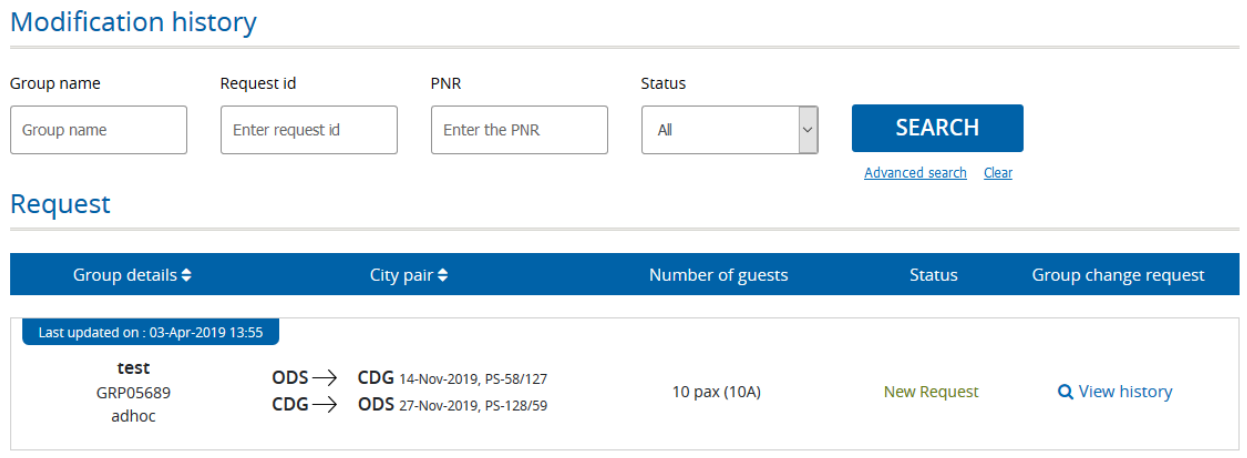

- 2. In the **Group name,** enter the name of the group
- 3. In the **Request ID,** enter the request ID details
- 4. In the **PNR,** enter the PNR
- 5. In the **Status** list, select the request status you want to search for
- 6. Click **Advanced search**, for more options for your payment process request

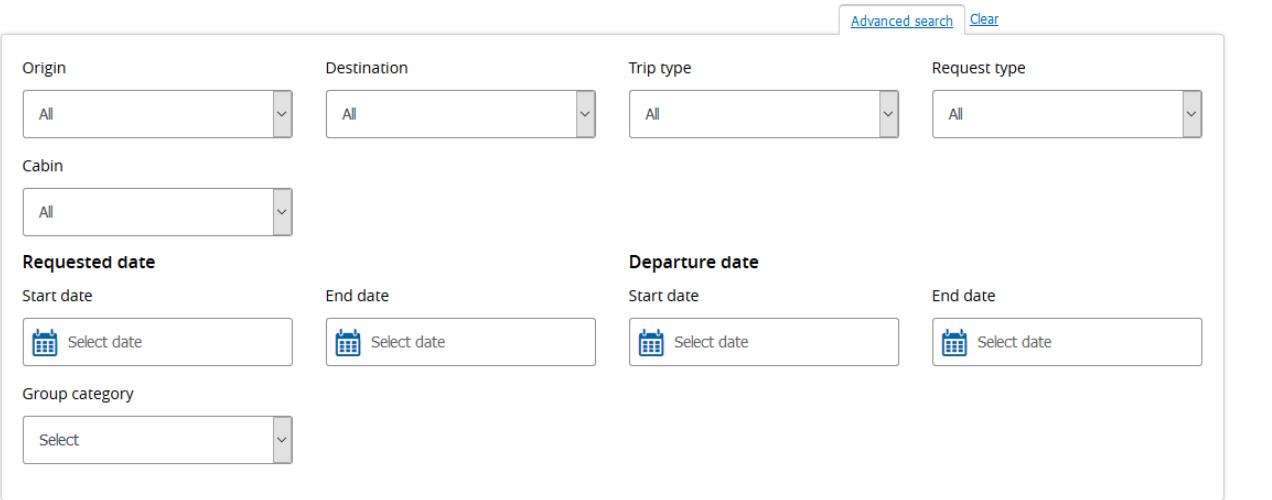

#### 7. Click **Search**

Request details will appear,

#### Request

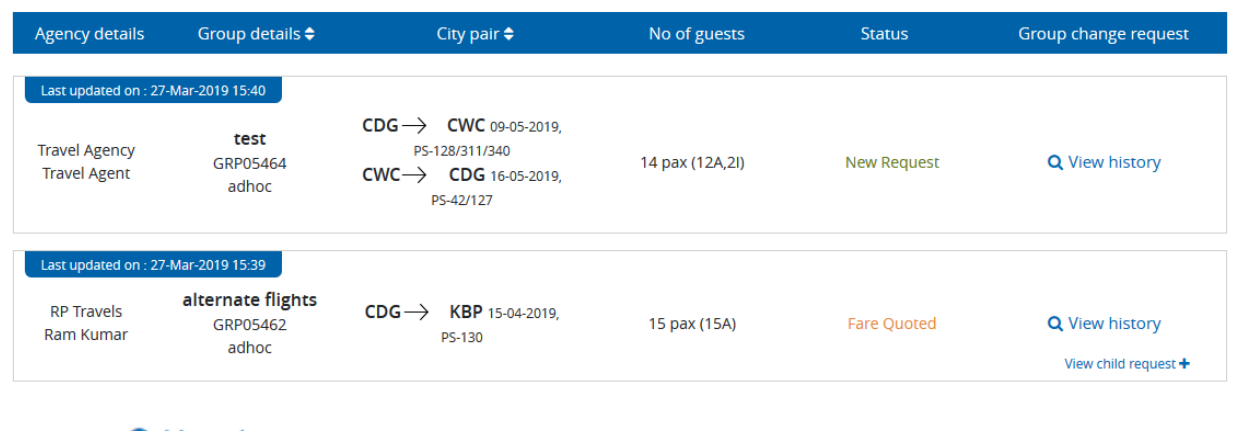

- 8. Click on **Q** View history to view modify history details of a particular request
- 9. Click on  $\frac{V_{\text{few}}}{V_{\text{beam}}}$  to view child request details

# <span id="page-42-0"></span>6. User Account

## <span id="page-42-1"></span>6.1 Edit Profile

You can Edit your profile to view or change your personal details and email settings.

#### **To edit the users**

**Contractor** 

1. On the **User** details menu, click **Edit profile**

The Edit Profile page appears as follows,

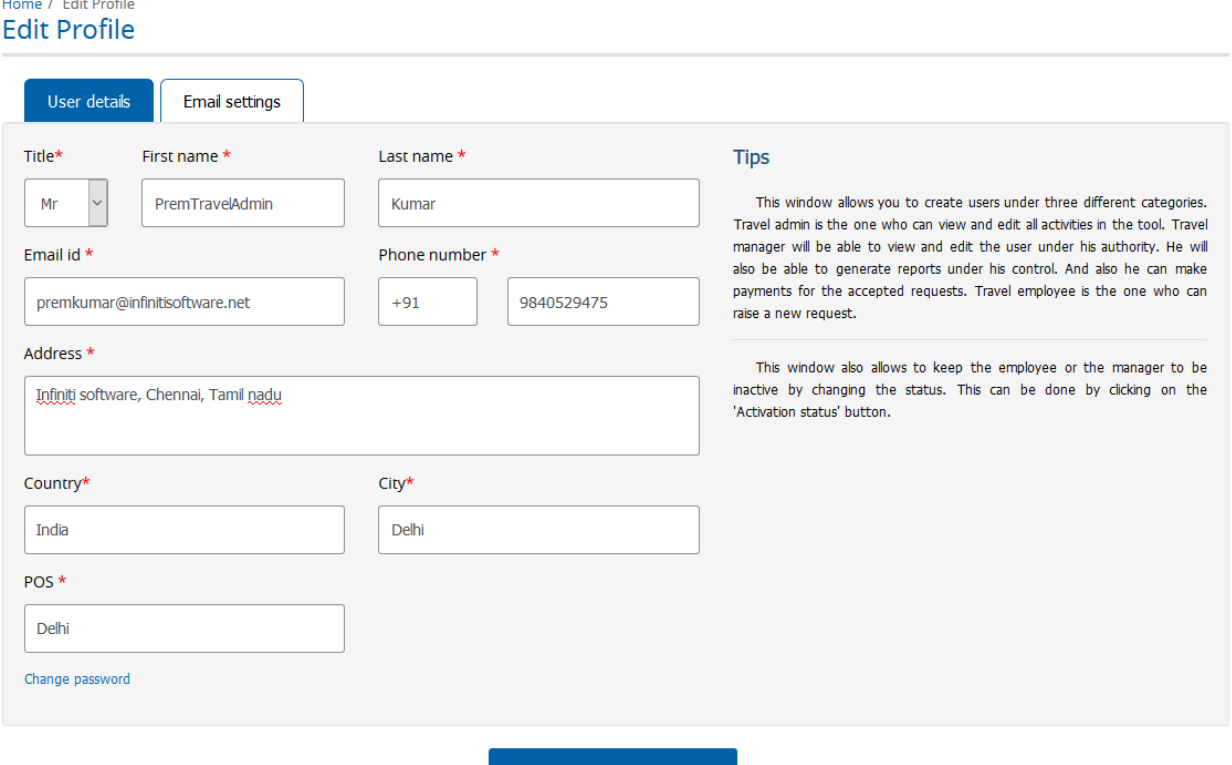

#### **SAVE CHANGES**

- 2. The Profile screen is displayed containing your current personal information. To change the information, type the details, or select the desired option in the available list for:
	- $\hat{\mathbf{r}}$ Title
	- $\mathbf{r}^{(1)}$ First name
	- Last name
	- Email id
	- Phone number
	- Address
- Country
- City
- · POS
- 3. Click **Save Changes**

Your modified user details are saved.

# <span id="page-43-0"></span>6.2 Adding user details

You can add users of the airline to the tool to give them access to the application.

#### **To add the users**

#### 1. On the User details menu, click **Add user**

#### Add user

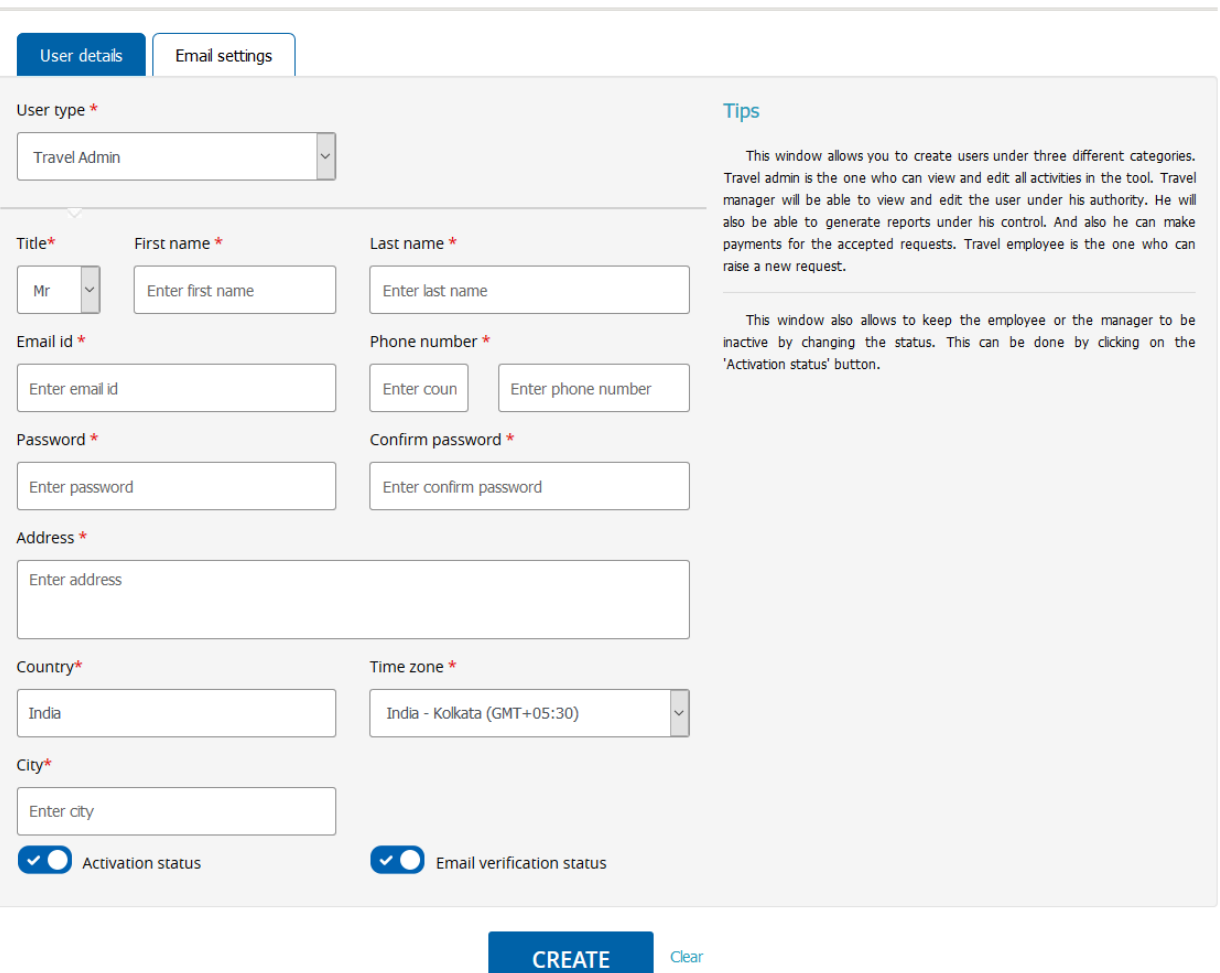

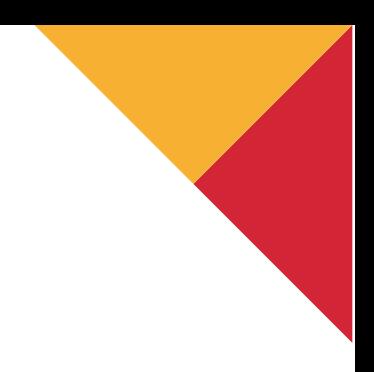

- 2. In the User type list, click to select Travel Admin or Travel employee. These User types determine the functionality available to the user within the system
- 3. Type the details, or select an option in the available list for:
	- Title
	- First name
	- Last name
	- Email id
	- Phone/Mobile number
	- Password
	- Confirm password
	- Address
	- Time zone
	- Country
	- City
- 4. Click **Activation status** as appropriate. A check mark with the white circle to the right indicates an active user, whereas the white circle to the left followed by an "X" indicates a user who is inactive.

Click **Email settings.** The email settings display appears,

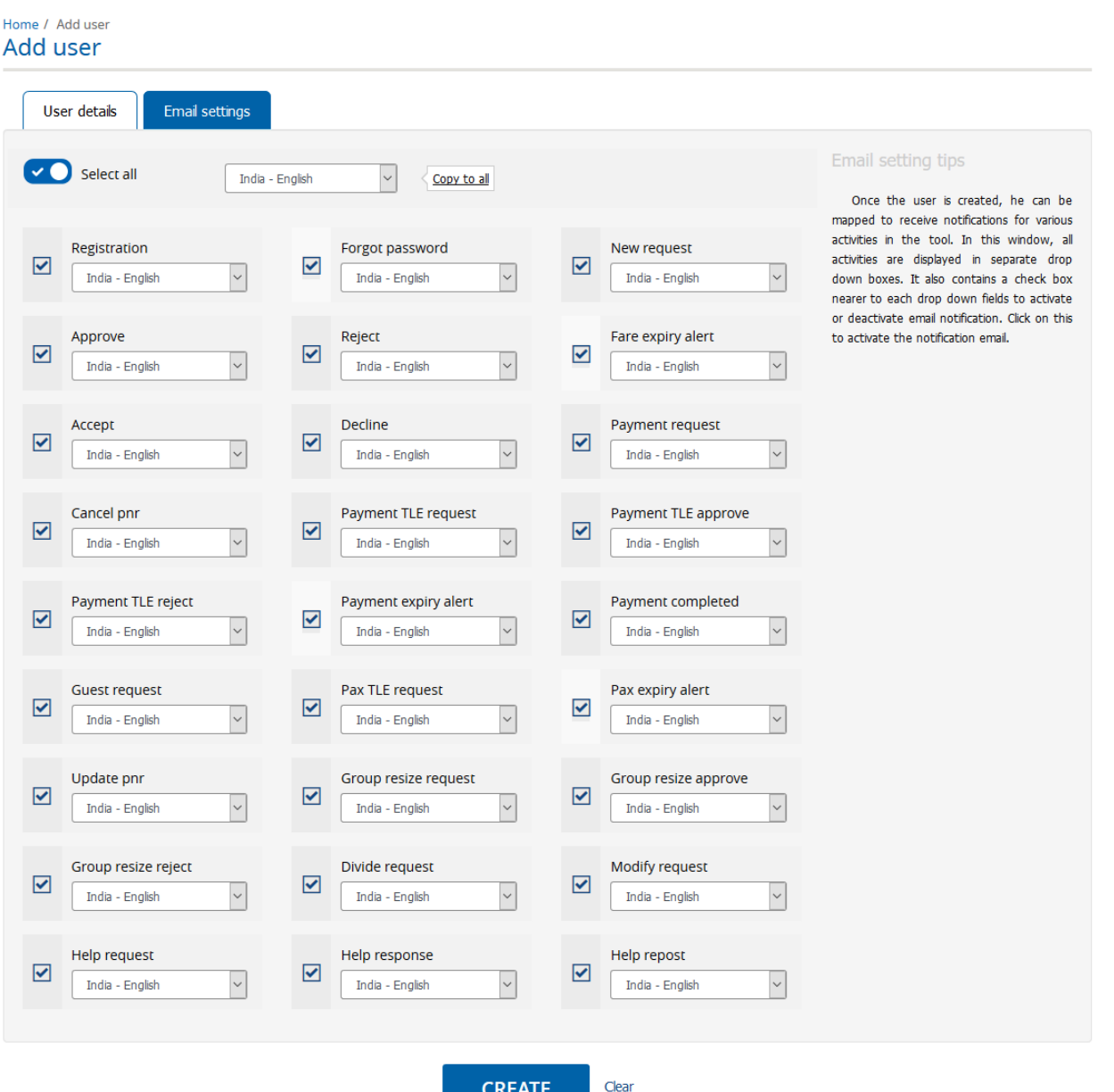

- 6. Select all options for which you require appropriate mails to be received. If applicable, you will also be able to select the desired language for each correspondence. The email settings for receiving notifications from the users are set
- 7. Click **Create User**

A new user account is added.

## <span id="page-46-0"></span>6.3 Viewing Existing Users

You can use **View user** to view the list of users registered with the application.

#### **To view the users**

1. On the **User details** menu, point to **User** and then click **View** 

**user.** The details for the list of users appear as follows,

#### **View users**

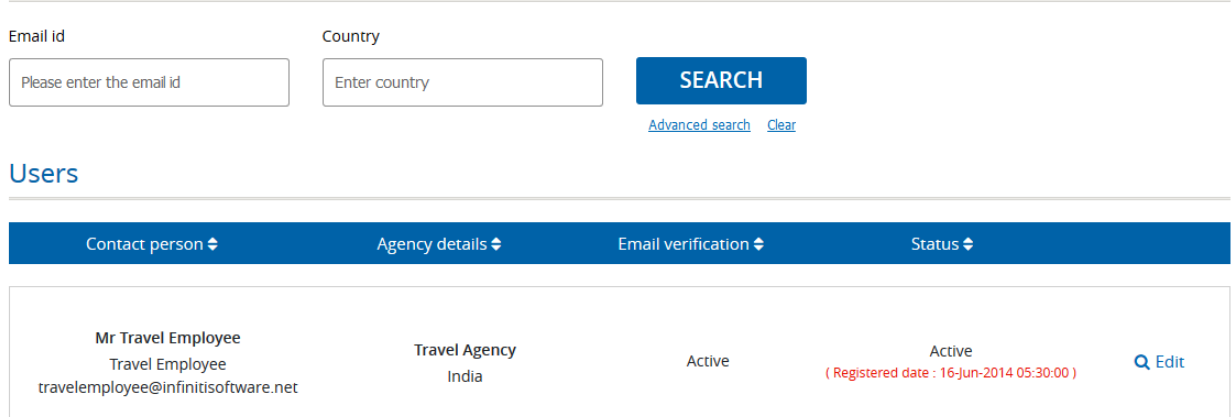

#### 2. In the **Email id** field, type the mail id

#### 3. In the **County** field, type the name of the country

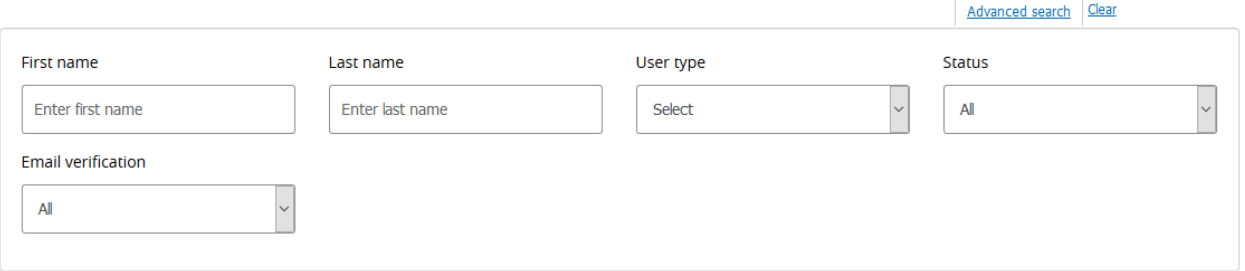

- 4. Click **Advanced search**, for more options for your view users
- 5. Click  $\mathsf{Q}$  Edit icon in the desired user itinerary

Modify the user details as necessary.

#### 6. Click **Update**

The new user details are saved and updated in the user's list.

# <span id="page-47-0"></span>7 Reports

## <span id="page-47-1"></span>7.1 Creating Custom Reports

You can use **Create custom reports** to extract data associated with pre-defined subsets of information.

There are three types of custom reports that you can create:

- **Group request -** This report will show the details of requests raised within the tool
- **Group tracking**  You can create this report to illustrate details about the requests at different stages in the tool. For example, total number of requests processed, total number of requests that are yet to be processed, total number of requests that have been confirmed, etc
- **Standard report** -This will generate a report containing pre-specified data; it is useful for rapid report generation.

#### **To create custom reports**

1. On the **Reports** menu, point to **Custom report** and then click **Create custom report**. The report type panel appears,

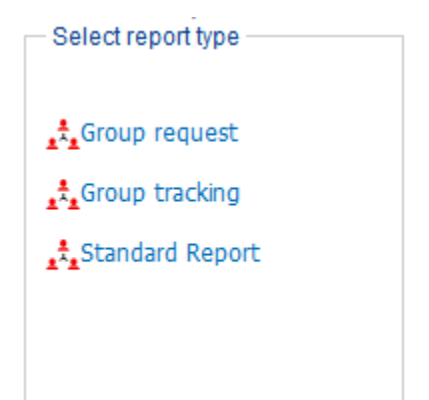

2. Click the appropriate description to select any one of the reports described above The Field selection area appears,

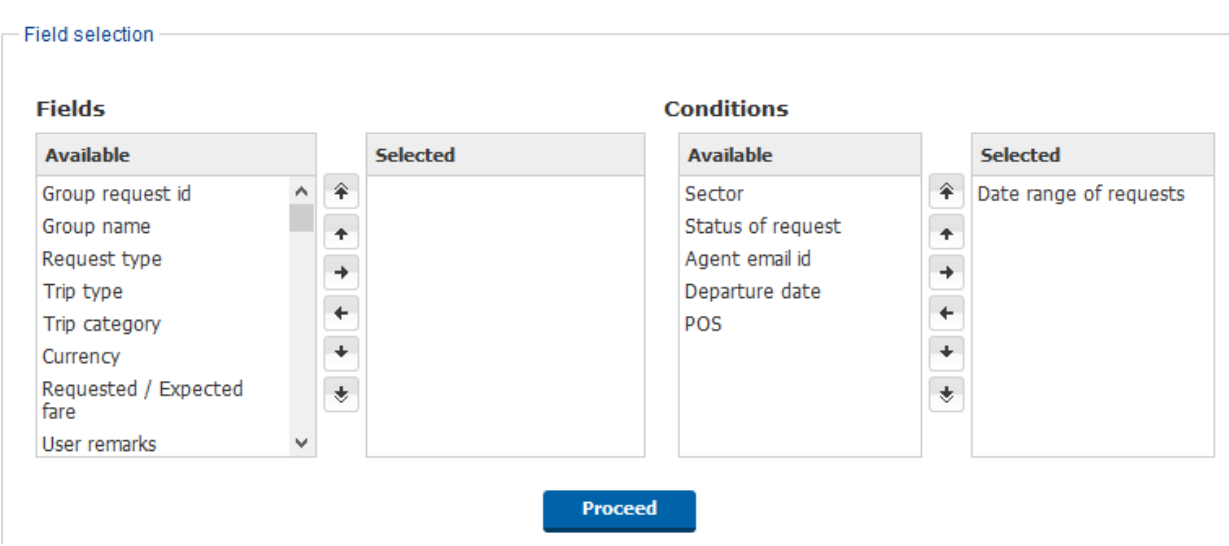

The **Fields** are the available data that can be shown in the resulting report, and the **Conditions** allows you to specify the criteria for the data that will be included in the report.

3. In the **Field selection** area do the following:

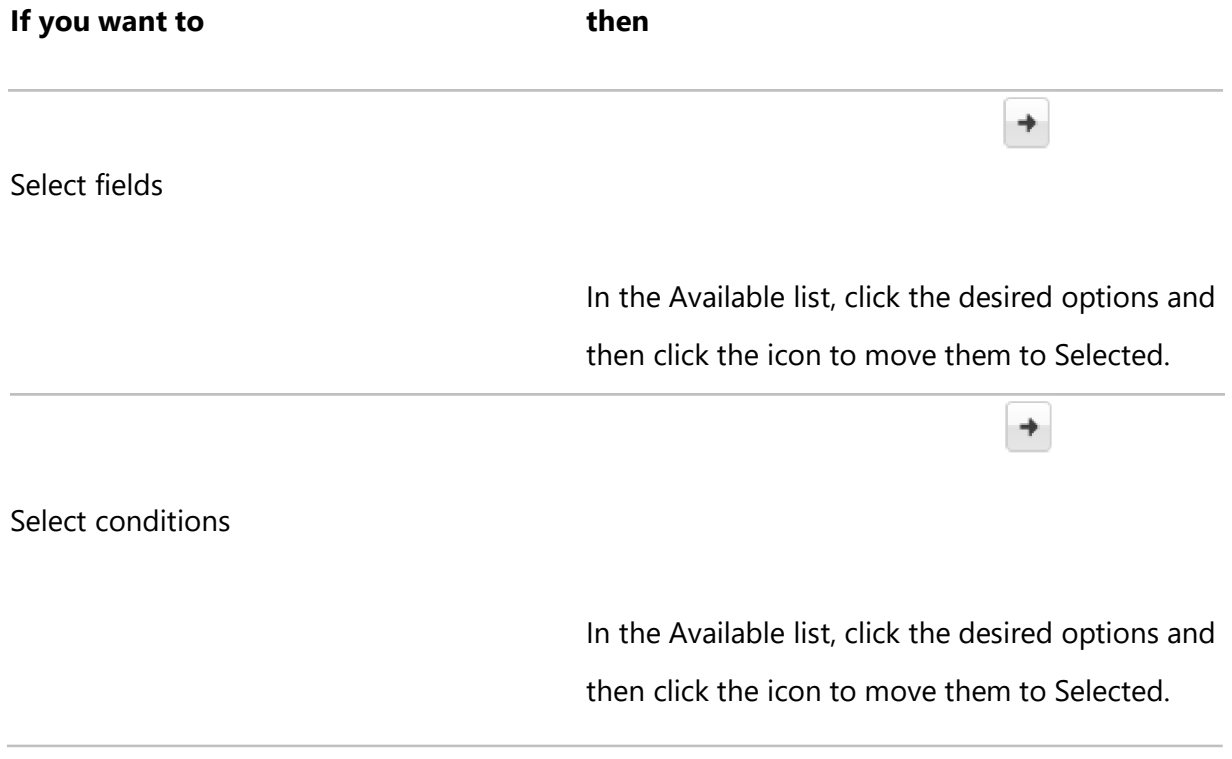

- **Note** You can use the arrows to select and prioritize the Fields and Conditions or drag-and-drop the items according to your preferences. The following describes the usage and function of the arrows:
	- $\leftrightarrow$   $\leftrightarrow$  Moves the option to selected items
	- $\begin{array}{c|c|c|c} \star & \star & \star \end{array}$  Moves the option back to Available items
	- $\leftarrow$  Moves the item upward by one level in the list
	- $\bullet$   $\bullet$  Moves the item downward by one level in the list
	- $\hat{\mathbf{v}}$   $\mathbf{v}$  Moves the item to the beginning of the list
	- $\diamond$   $\begin{array}{c} \bullet \\ \bullet \end{array}$  Moves the item to the bottom of the list
- 3. Click Proceed

The Field selection page appears,

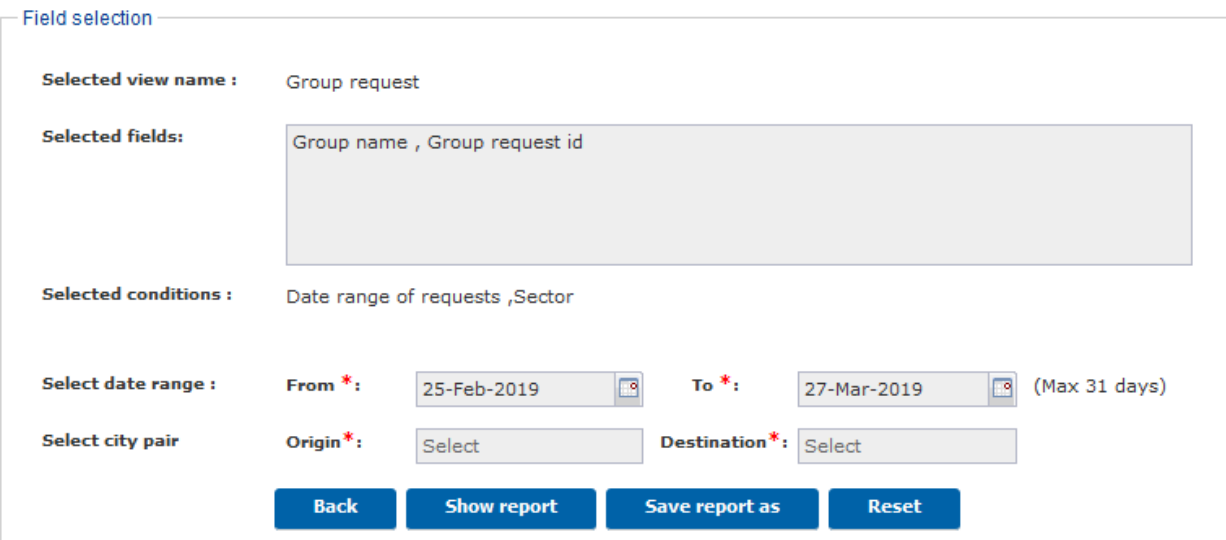

5. In the Select date range area do the following:

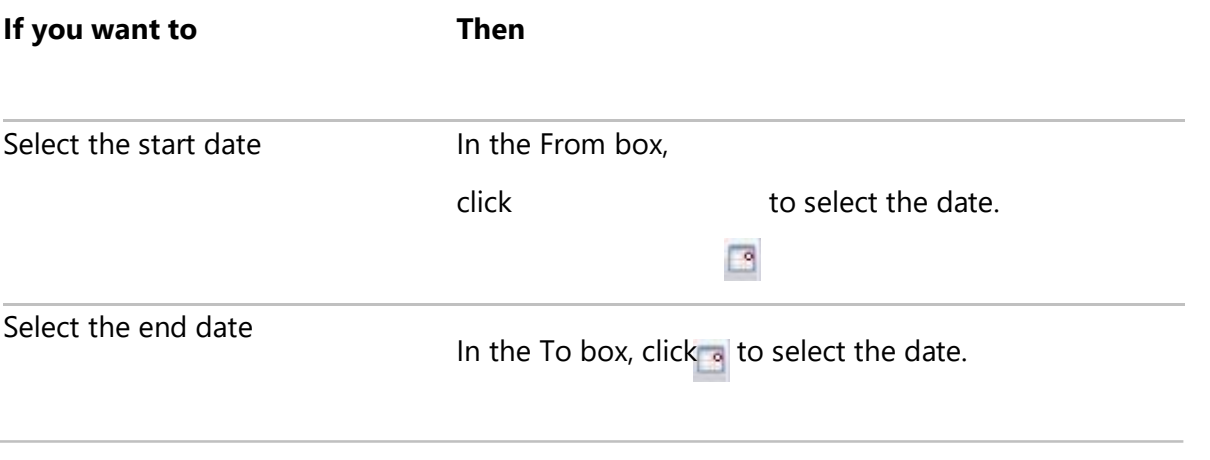

6. In the **Status** list, click on drop down to select a status for the report

#### **Notes**

- If you want to see the custom report before saving, click **Show report**
- If you want to change the options in the custom report, click **Reset** and repeat steps 4- 6 to update the report with the desired changes
- 7. Provide the values for any other Conditions you selected
- 8. Click **Save report as**

The Save report window appears,

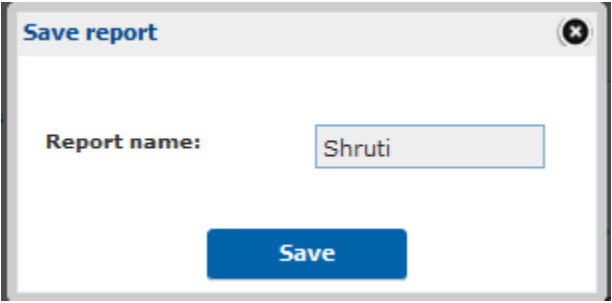

9. In the **Report name box**, type the name you want to give the report

#### 10. Click **Save**

The custom report is saved and you can generate it whenever you require.

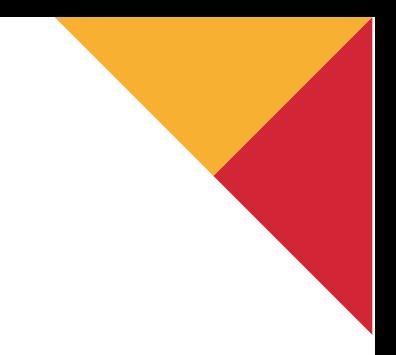

## <span id="page-51-0"></span>7.2 Viewing Saved Reports

You can use **View saved report** to view the custom reports.

#### **To view the custom report**

1. On the Reports menu, point to **Custom Report** and then click **View saved** 

#### **report**. A page appears,

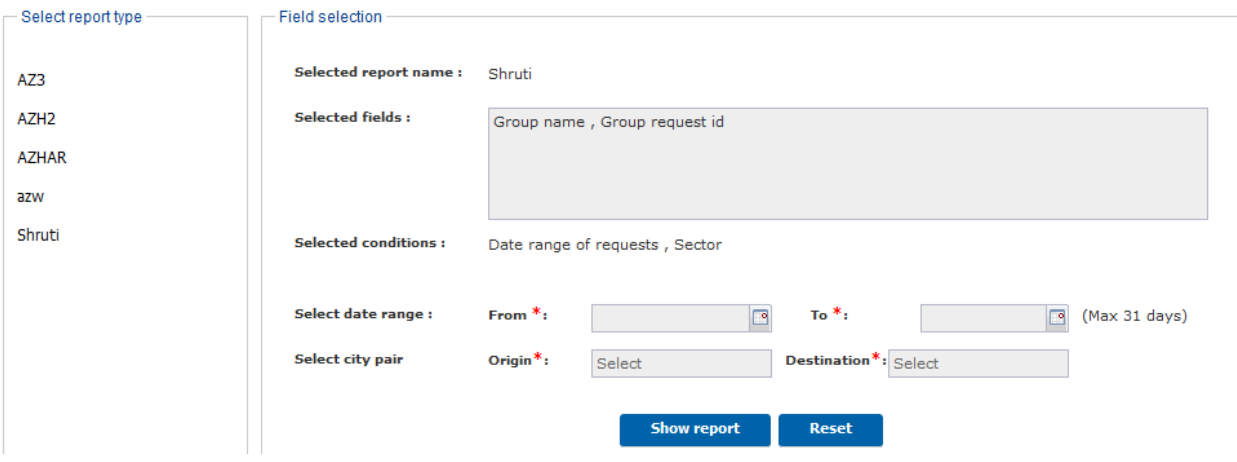

- 2. From the Select report type list, click the report you want to view
- 3. In the Field selection area, in the Select date range do the following:

#### **If you want to then**

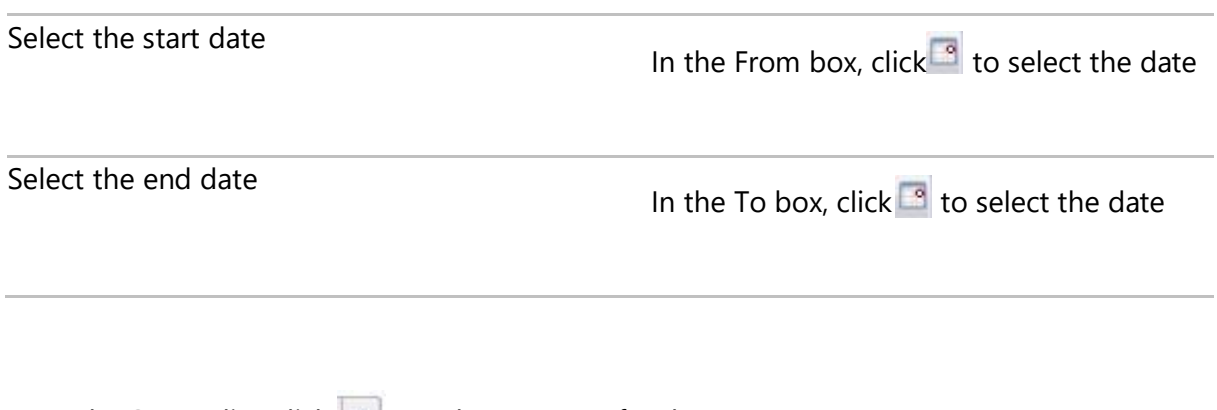

4. In the **Status** list, click  $\blacktriangledown$  to select a status for the report

**Notes**

• If you want to see the custom report before saving, click **Show report**

- If you want to change the options in the custom report, click **Reset** and then make the desired changes.
- 5. Provide the values for any other Conditions you selected

#### 6. Click **Show report**

The report appears,

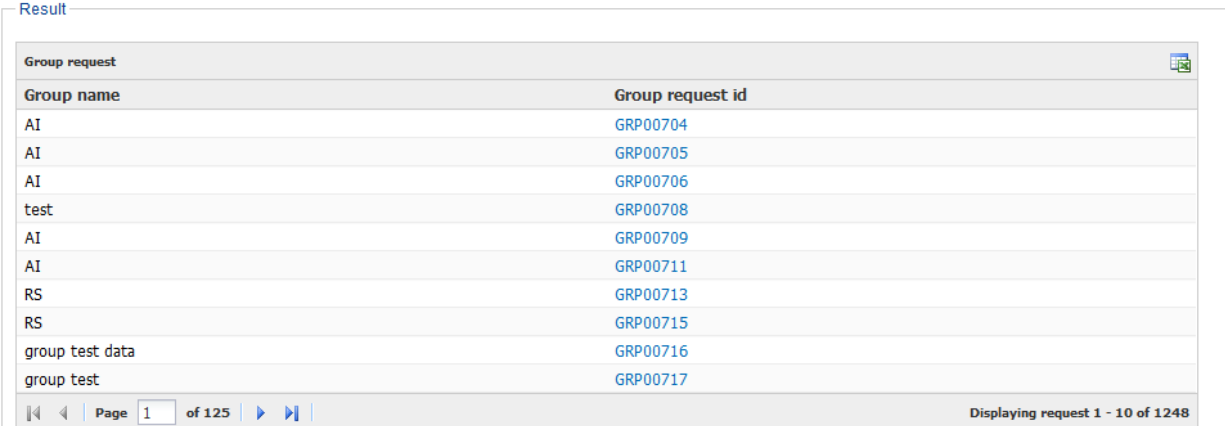

Note You can click the **indicate on to export the report to an Excel sheet.** 

# <span id="page-53-0"></span>8 Support

#### <span id="page-53-1"></span>8.1 User guide

You can use the user guide to understand the total process flow of GroupRM.

#### **To view User guide**

1. On the **Support** menu, click **User guide**

User guide will open in a separate page

## <span id="page-53-2"></span>8.2 Report an issue

In case of any technical question, you can use report an issue option

#### **To report an issue**

#### **Creating Issue**

You can use the user guide to understand the total process flow of GroupRM.

#### **To Create an Issue**

- 1. On the Support menu, click **Create Issue**.
- 2. Enter the below details and click **Submit** to post the issue
	- Select the Category of the issue
	- Select the Sub-category after selecting the category
	- Based on the issue, select the Severity
	- Enter Request ID and PNR
	- Now enter the Subject for the issue and brief the issue in the Content text field
	- If you want to attach any screen shot, drag and drop it in the provided space

#### Create issue

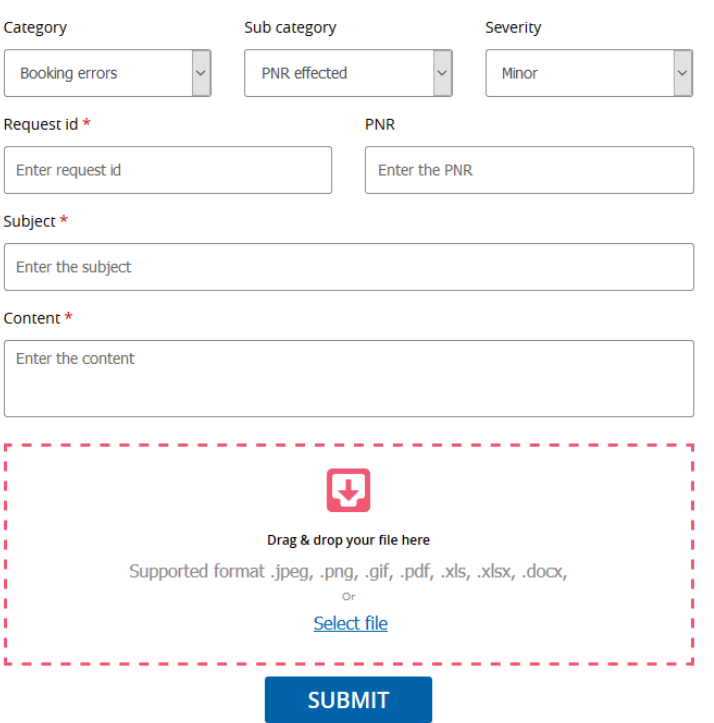

**Tips** 

This facility will help us to serve you better. If you have any problems or issues in raising the requests and following it up, you can let us know it by providing the details in the corresponding fields. You can also add the screen shots in the provided space for additional information. After filling all the details, click on Submit. Once we sort out your problem, we will get back to you at the earliest.